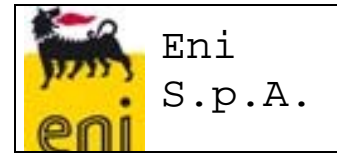

**Codice documento : ENI-VMS-U716-06 Revisione : 02 Data creazione : 15/06/2015 Data ultima revisione : 15/02/2016** 

# **Estratto "Manuale Utente VMS" BUYER**

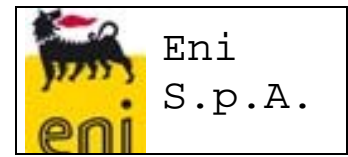

## **INDICE**

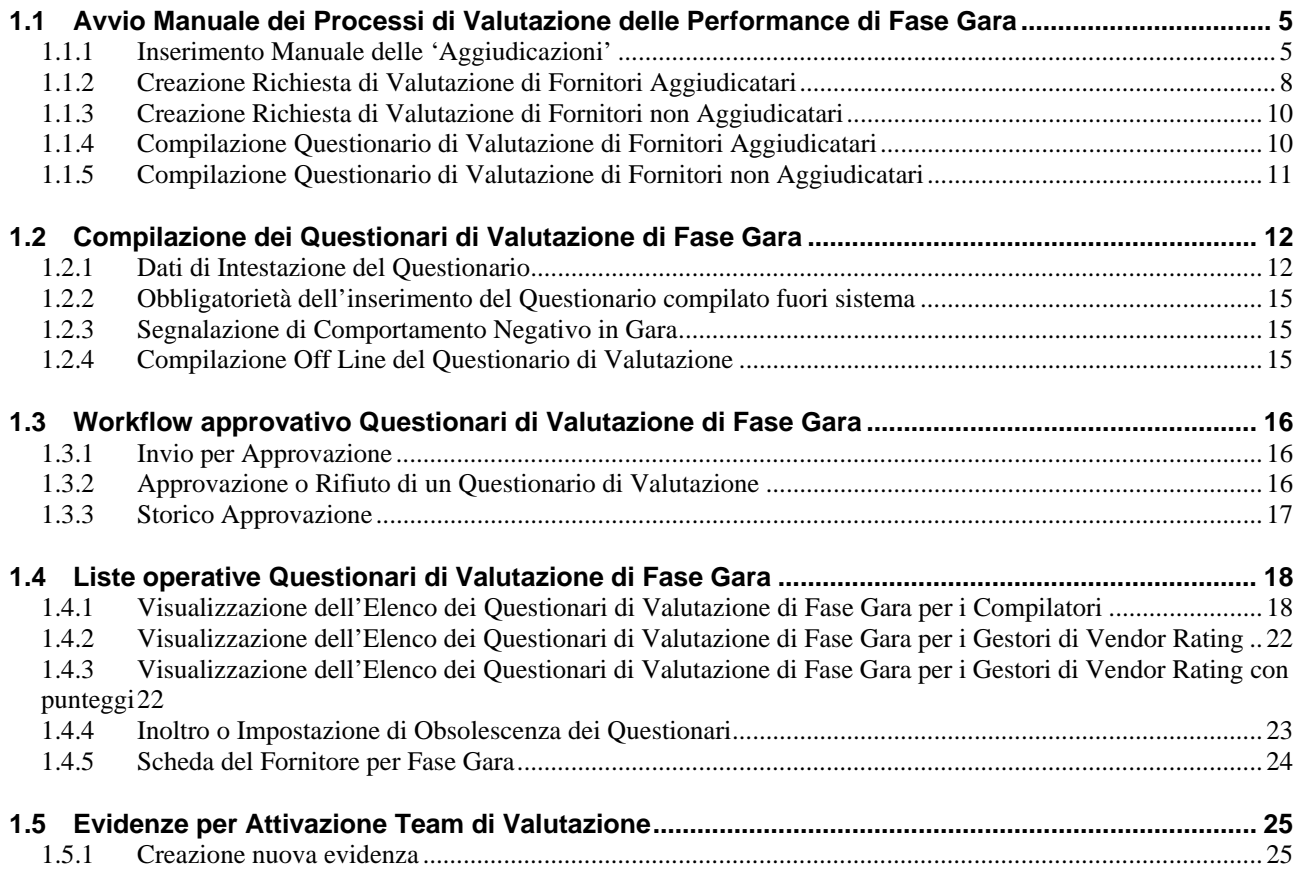

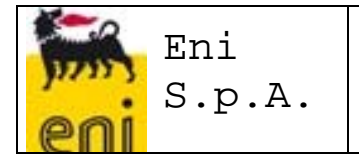

## **OBIETTIVI DEL DOCUMENTO**

L'obiettivo del documento è quello di fornire agli utilizzatori del nuovo sistema VMS le informazioni utili per il corretto utilizzo delle funzionalità implementate per la gestione dei Processi di Valutazione delle Performance dei Fornitori.

## **LANDSCAPE DI RIFERIMENTO**

Di seguito si riporta il Landscape di riferimento del progetto VMS

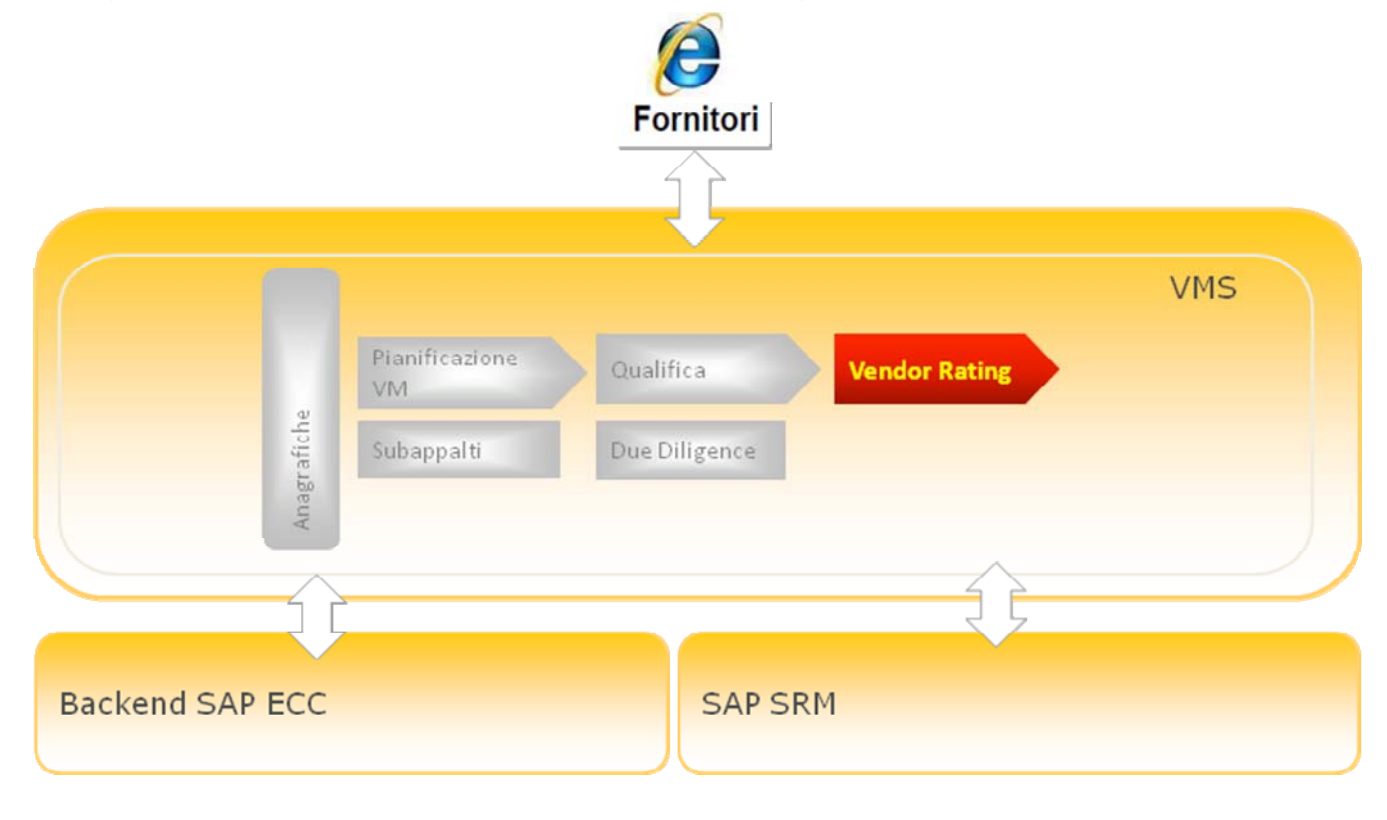

## **PROCESSI COPERTI DAL SISTEMA**

La gestione dei Processi di Valutazione delle Performance consentirà di ottenere degli Indicatori di Vendor Rating rappresentativi del livello qualitativo delle prestazioni dei Fornitori, analizzandone le performance, di 'fase gara' e 'fase esecuzione'.

Attraverso i Processi di Retroazione sarà possibile adottare Provvedimenti, con conseguente aggiornamento dello Stato del Fornitore, nel VMS e nei Sistemi transazionali.

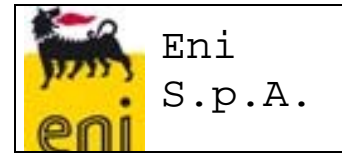

## **ACCESSO AL SISTEMA VMS**

Per effettuare l'accesso al sistema, avviare il browser e utilizzare il seguente URL:

https://ssosap.eni.com/public/goto**FL**.html?SSOSAPPARAMS=https://buy.eni.com

L'accesso al sistema VMS verrà effettuato tramite Single Sign On e non sarà quindi richiesto l'inserimento di USER ID e password.

Dopo aver effettuato l'accesso a sistema, apparirà una schermata come quella riportata di seguito.

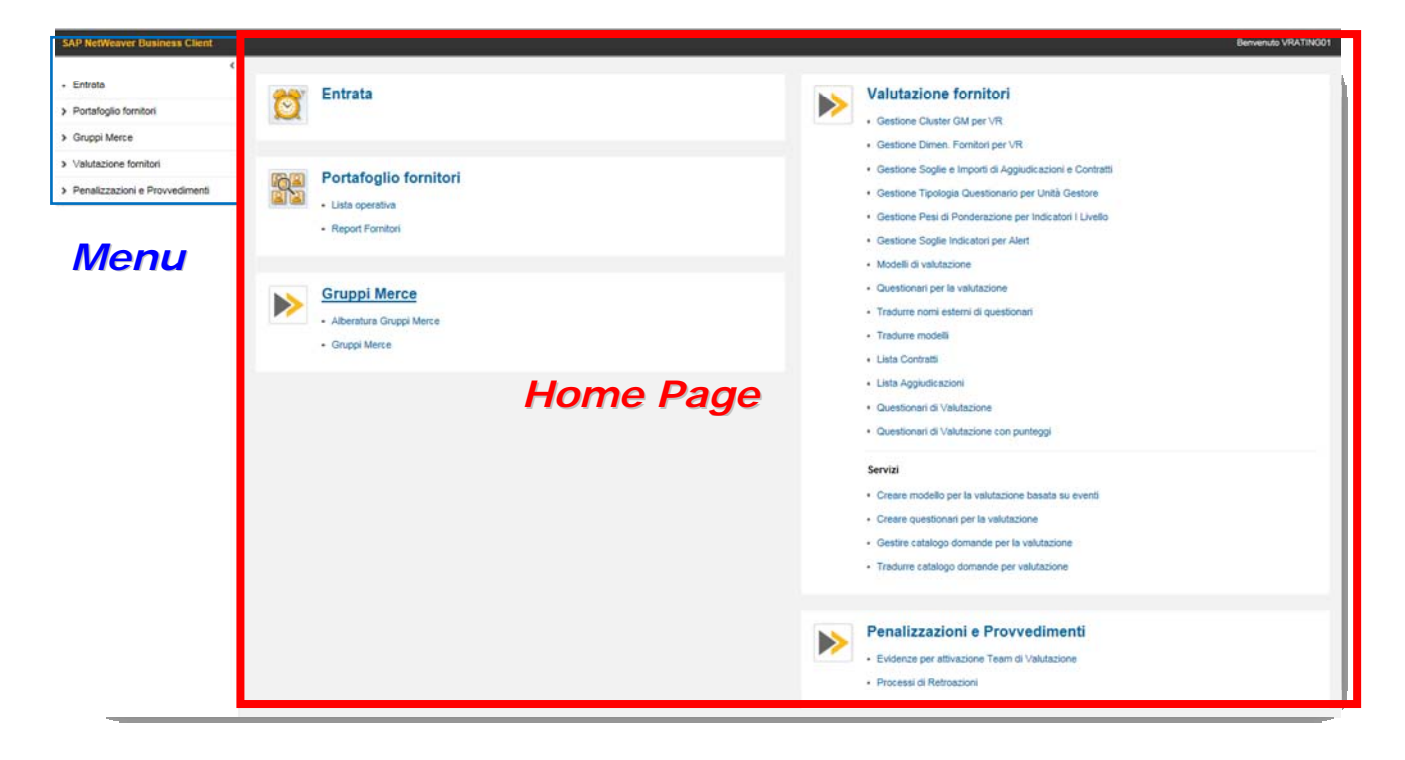

Sulla parte sinistra della schermata (menu) verranno riepilogate tutte le funzionalità previste per il proprio profilo, raggruppate in forma di "gestione risorse" (o menu ad albero); utilizzando le icone dedicate e sarà possibile esplodere o chiudere i vari raggruppamenti.

Le stesse funzionalità, previste nella parte sinistra della schermata sono riportate nella sezione a destra in forma esplosa (**home page**).

Posizionandosi con il puntatore sui vari servizi elencati, il link verrà sottolineato per indicarne la selezione: effettuando il click col mouse verrà aperta una nuova schermata relativa al servizio selezionato.

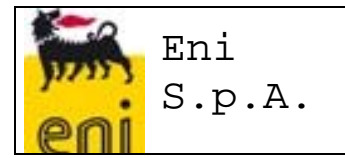

#### **1.1 Avvio Manuale dei Processi di Valutazione delle Performance di Fase Gara**

Nel VMS, si avrà la possibilità di avviare Processi di Valutazione delle Performance di Fase Gara a partire dall'elenco delle 'Aggiudicazioni', come risultato del flusso di interfaccia da SIA e GPS o di 'inserimenti' manuali.

In dettaglio, l'Aggiudicazione è identificabile dalla combinazione delle seguenti informazioni:

- o Nr. PAC/MOA
- o Nr. RdO
- o Cod. Fornitore Aggiudicatario

#### *1.1.1 Inserimento Manuale delle 'Aggiudicazioni'*

Per inserire un' aggiudicazione manualmente occorre:

- 1. Avviare il servizio dal menu 'Valutazioni Fornitore' > Lista Aggiudicazioni
- Crea Aggiudicazione 2. Creare un nuovo inserimento, premendo sull'icona

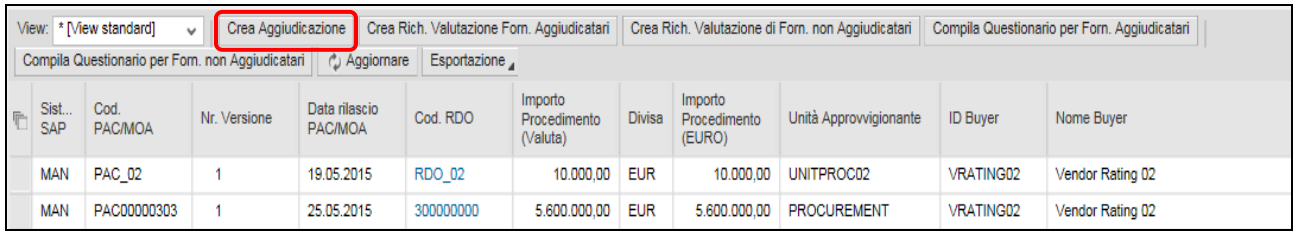

A partire dalla Lista delle Aggiudicazioni, sarà possibile:

*1. inserire Aggiudicazioni*, ulteriori rispetto a quelli provenienti da SIA e GPS, compilando i seguenti campi:

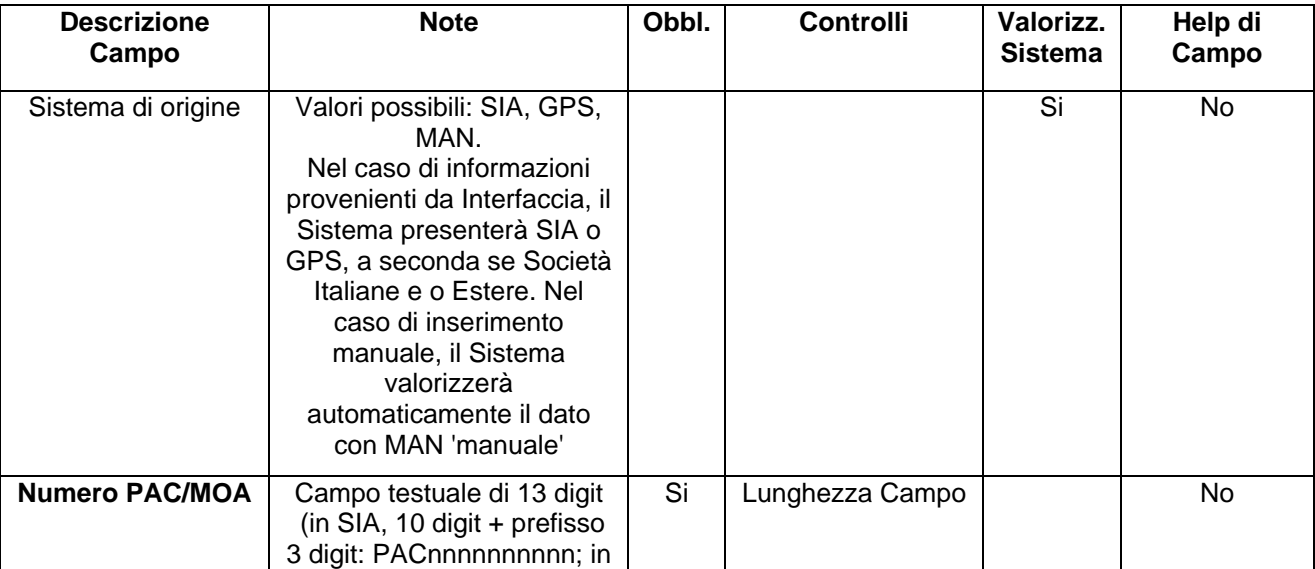

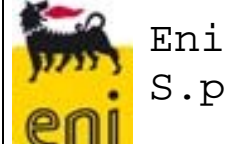

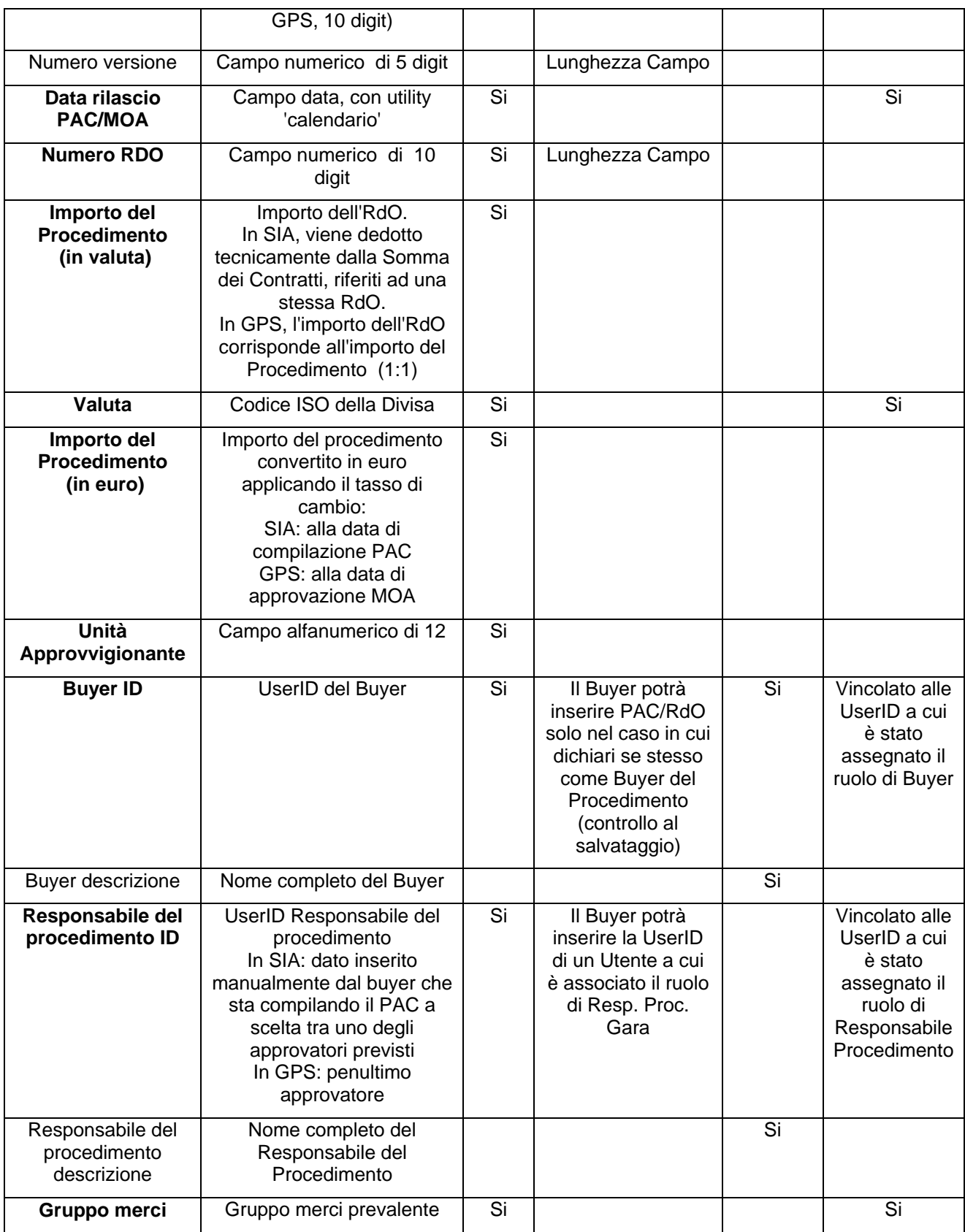

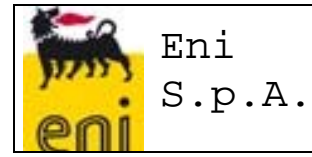

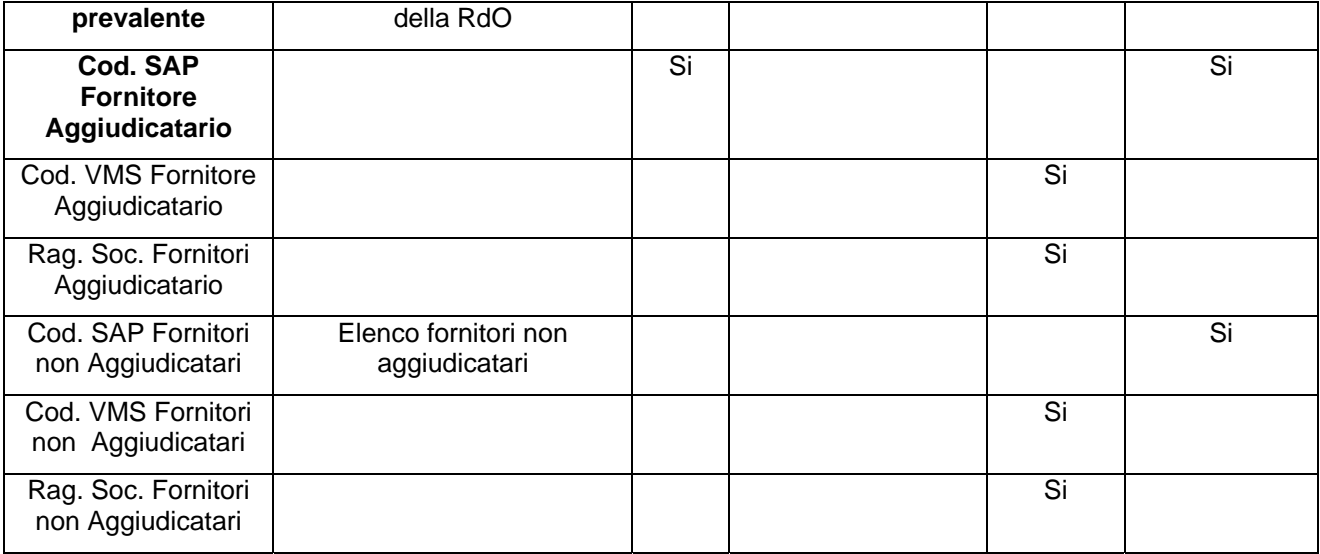

Al salvataggio dei dati, il VMS valorizzerà in automatico le seguenti informazioni dell'Aggiudicazione:

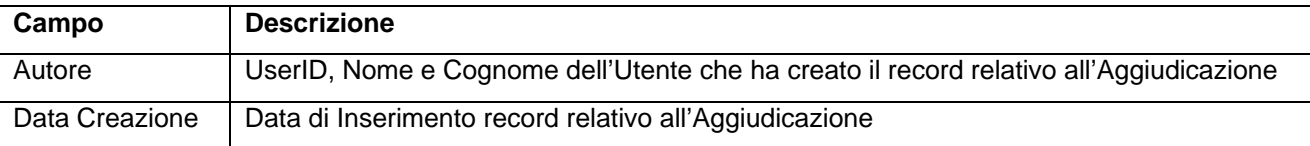

*Controlli di Univocità:* non sarà possibile inserire più record con la stessa combinazione Nr. PAC(MOA)/Nr. RdO/Cod. Fornitore Aggiudicatario

*La combinazione di informazioni che identificano una Aggiudicazione è in realtà quella composta da Nr. PAC/Nr. RdO/Cod. Fornitore Aggiudicatario/Cod. Contratto (per una stessa RdO, uno stesso Fornitore può risultare aggiudicatario più volte, quindi intestatario di più Contratti). Sulla base dell'assunto per cui il Fornitore deve essere valutato una sola volta per ogni Procedimento, non sarà necessario inserire nel db delle Aggiudicazione, più record in seguito ad n aggiudicazioni di uno stesso fornitore in uno stesso procedimento di gara).*

*Cancellazione del Record:* una Aggiudicazione, inserita manualmente, potrà essere cancellata dal suo Autore, soltanto se non siano stati già avviati Processi di Valutazione. La funzionalità di 'Inserimento Aggiudicazioni' sarà ad uso degli Utenti VMS con il ruolo di 'Buyer' (limitatamente alle Aggiudicazioni dei propri Procedimenti di Gara, sulla base del controllo al salvataggio relativo al campo 'UserID del Buyer') e di 'Gestore Vendor Rating' (senza limitazioni).

*2. Ricerca/verifica sulle Aggiudicazioni presenti a sistema (manuali e caricati tramite interfaccia)* potendo applicare i seguenti filtri:

o Sistema di origine (SIA - Società Italiane; GPS – Società Estere)

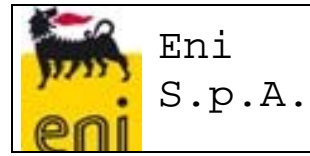

- o Numero PAC/MOA
- o Data rilascio PAC/MOA
- o Numero RDO
- o Importo del Procedimento in euro
- o Unità Approvvigionante
- o UserID del Buyer
- o UserID del Responsabile del Procedimento
- o Gruppo merci prevalente
- o Cod. SAP Fornitore Aggiudicatario
- o Cod. VMS Fornitore Aggiudicatario
- o Rag. Soc. Fornitori Aggiudicatario
- o Cod. SAP Fornitori non Aggiudicatari
- o Cod. VMS Fornitori non Aggiudicatari
- o Rag. Soc. Fornitori non Aggiudicatari

3. Esportazione in Excel attraverso il pulsante **Esportazione** 

#### *1.1.2 Creazione Richiesta di Valutazione di Fornitori Aggiudicatari*

Sarà possibile avviare Processi di Valutazione di Fase Gara di Fornitori Aggiudicatari, selezionando una delle Aggiudicazioni presenti all'interno della Lista e avviando la funzionalità 'Crea Richiesta di Valutazione Fornitori Aggiudicatari'.

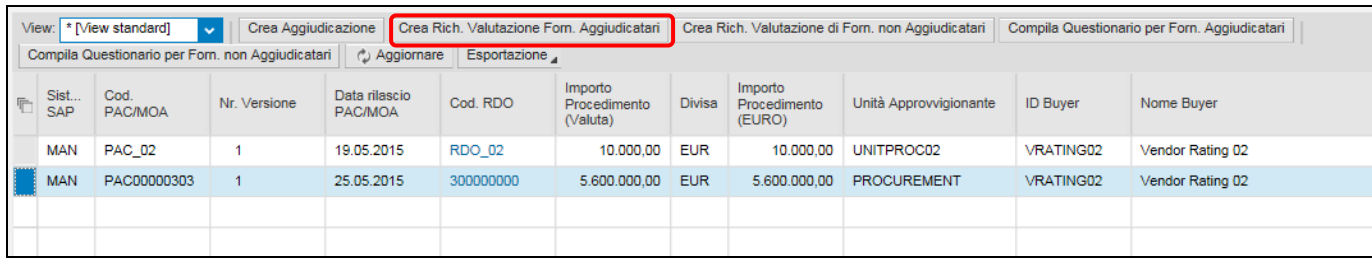

All'avvio della funzionalità, il VMS cercherà di dedurre:

- 1. il Modello di Valutazione VMS corretto in base a:
	- a. il tipo di Valutazione: il Questionario sarà di Fase Gara, se il Processo verrà avviato dalla 'lista delle aggiudicazioni;
	- b. il tipo di Questionario (Standard o Semplificato): il Questionario di Valutazione di Fase Gara sarà sempre semplificato;
	- c. il Cod. Cluster GM: a partire dal Gruppo Merci prevalente della RdO, il VMS verificherà il Cod. Cluster associato nell'Anagrafica GM e dedurrà il Modello corretto;

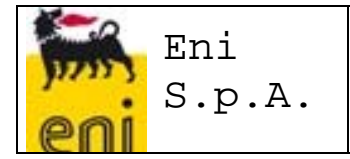

- 2. il Compilatore del Questionario di Valutazione: il VMS dedurrà il Compilatore sulla base delle informazioni di dettaglio del Procedimento a cui la Valutazione si riferirà.
- 3. il Fornitore oggetto di Valutazione, ossia quello Aggiudicatario per RdO.

Al termine dell'elaborazione, il VMS:

 confermerà l'avvenuta creazione della Richiesta di Valutazione, restituendone il numero progressivo che la identificherà e l'Utente Compilatore (UserId, Nome e Cognome).

Richiesta di Compilazione nr. 0000000000000000555, inviata al Compilatore [VRATING02] - Vendor Rating 02

 $\Rightarrow$  In tempo reale, verrà avviata una email di Richiesta di Valutazione al Compilatore del Questionario, contenente un URL che gli permetta di aprire la pagina web del Questionario, per la compilazione. In alternativa, il Compilatore potrà accedere al Questionario dalla 'Lista dei Miei Questionari di Valutazione'.

```
Richiesta Valutazione delle Performance nr. 556
  Da: Vendor Rating 02
  A: laura giannini
 In accordo alla vigente procedura "Valutazione delle performance dei
 fornitori e Vendor Rating", si richiede la compilazione del seguente
 Questionario di Valutazione delle Performance:
 Numero Ouestionario di Valutazione: 556
 Cod. SAP del Fornitore: 101789
 Ragione Sociale: BOTTASINI DAVIDE EREDI SAS
 Cordiali Saluti
Use the URL below to navigate to the questionnaire:
https://st-buy.eni.com/sap/bc/bsp/srmsmc/evaluation?sap-client=201&srs-
 key=005056925E651ED586B66815DC7B15C2&srs-mode=edit.evaluation
```
 $\Rightarrow$  segnalerà con un 'messaggio di errore' l'impossibilità di avviare il processo, per la mancata deduzione del Modello e/o del Compilatore. Sarà possibile procedere nuovamente alla Creazione della Richiesta di Valutazione soltanto dopo che siano state formalizzate nel VMS le informazioni necessarie, in termini di disponibilità del Modello di Valutazione corretto e esistenza della UserID del Buyer.

La funzionalità di 'Creazione Richiesta di Valutazione di Fornitori Aggiudicatari' sarà ad uso esclusivo degli Utenti VMS con ruolo 'Gestore Vendor Rating'.

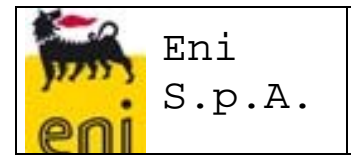

#### *1.1.3 Creazione Richiesta di Valutazione di Fornitori non Aggiudicatari*

Sarà possibile avviare Processi di Valutazione di Fase Gara di Fornitori non Aggiudicatari, selezionando una delle Aggiudicazioni presenti all'interno della Lista e avviando la funzionalità 'Crea Richiesta di Valutazione Fornitori non Aggiudicatari'.

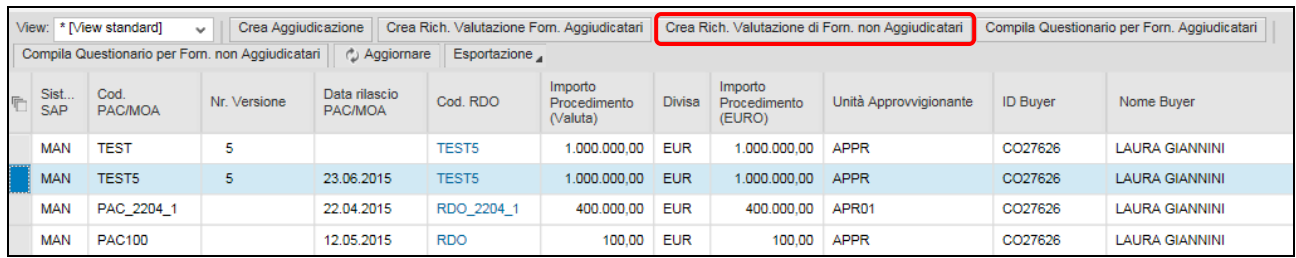

Le deduzioni del VMS e i messaggi di conferma o errore nella creazione della richiesta di valutazione saranno analoghi a quanto descritto nel paragrafo precedente.

La funzionalità di 'Creazione Richiesta di Valutazione di Fornitori non Aggiudicatari' sarà ad uso esclusivo degli Utenti VMS con ruolo 'Gestore Vendor Rating'.

#### *1.1.4 Compilazione Questionario di Valutazione di Fornitori Aggiudicatari*

Tutti i Compilatori dei Questionari di Fase Gara abilitati all'uso del VMS (Buyer) potranno decidere di compilare Questionari di Valutazioni, a partire dalla Lista delle Aggiudicazioni (opportunamente filtrata per UserID del Buyer, come informazione di dettaglio del PAC/MOA a cui le singole aggiudicazioni si riferiscono), selezionando una delle Aggiudicazioni presenti e avviando la funzionalità 'Compila Questionario per Fornitori Aggiudicatari'.

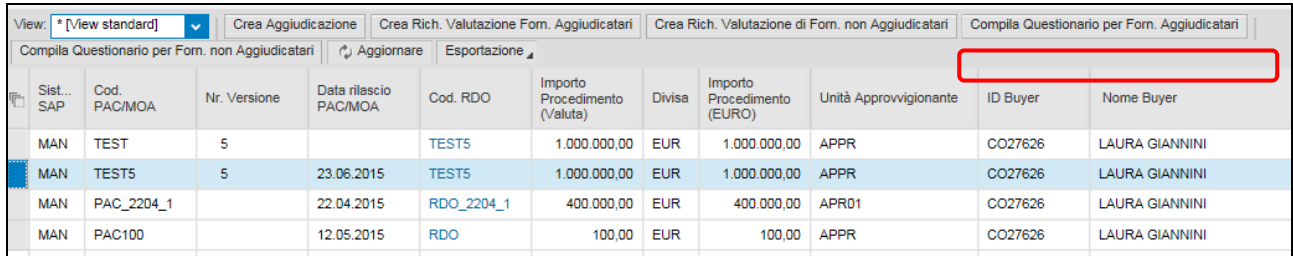

Il VMS cercherà di dedurre:

- 1. il Modello di Valutazione VMS corretto in base a:
	- a. il tipo di Valutazione: il Questionario sarà di fase gara, se il Processo verrà avviato dalla 'lista delle aggiudicazioni';
	- b. il tipo di Questionario (Standard o Semplificato): il Questionario di Valutazione di Fase Gara sarà sempre semplificato;
	- c. il Cod. Cluster GM di appartenenza del Gruppo Merci prevalente dell'RdO;
- 2. il Fornitore oggetto di Valutazione, ossia quello Aggiudicatario per RdO.

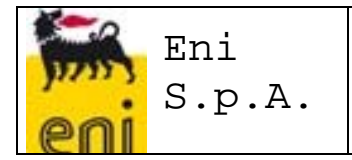

Al termine dell'elaborazione, il VMS:

- $\Rightarrow$  avvierà l'apertura della pagina web per la compilazione del Questionario o
- $\Rightarrow$  segnalerà con un 'messaggio di errore' l'impossibilità di avviare il processo, per la mancata deduzione del Modello.

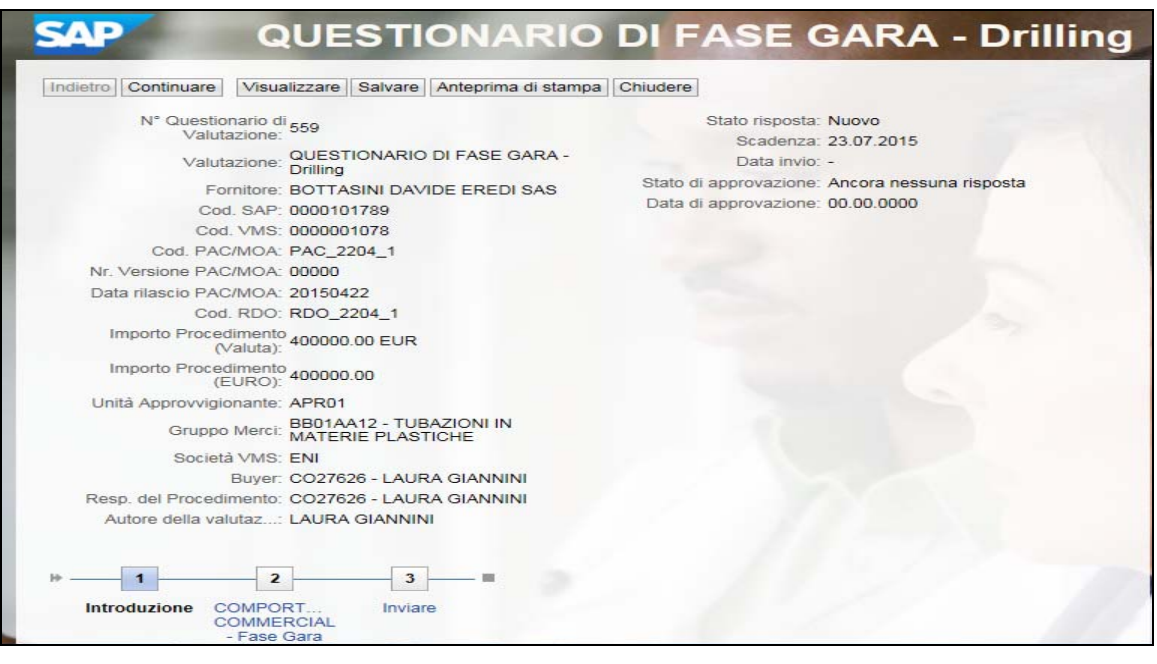

La funzionalità di 'Compilazione Questionario di Valutazione di Fornitori Aggiudicatari' sarà ad uso esclusivo degli Utenti VMS con ruolo 'Buyer'.

#### *1.1.5 Compilazione Questionario di Valutazione di Fornitori non Aggiudicatari*

Tutti i Compilatori dei Questionari di Fase Gara abilitati all'uso del VMS (Buyer) potranno decidere di compilare Questionari di Valutazioni, a partire dalla Lista delle Aggiudicazioni (opportunamente filtrata per UserID del Buyer, come informazione di dettaglio del PAC/MOA a cui le singole aggiudicazioni si riferiscono), selezionando una delle Aggiudicazioni presenti e avviando la funzionalità 'Compila Questionario per Fornitori non Aggiudicatari'.

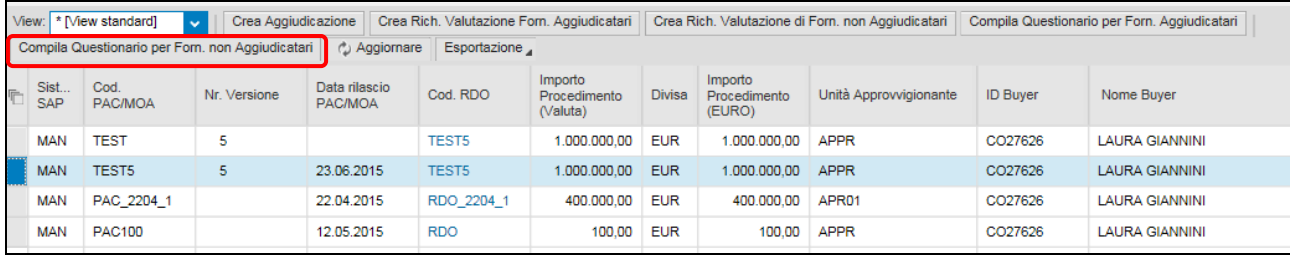

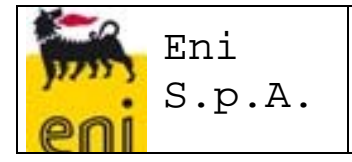

Le deduzioni del VMS e i messaggi di conferma o errore nella creazione della richiesta di valutazione saranno analoghi a quanto descritto nel paragrafo precedente.

La funzionalità di 'Compilazione Questionario di Valutazione di Fornitori non Aggiudicatari' sarà ad uso esclusivo degli Utenti VMS con ruolo 'Buyer'.

#### **1.2 Compilazione dei Questionari di Valutazione di Fase Gara**

#### *1.2.1 Dati di Intestazione del Questionario*

Durante la compilazione del Questionario di Valutazione di Fase Gara, il Compilatore potrà dedurre l'oggetto della Valutazione dai Dati di Intestazione del Questionario stesso:

- $Nr$ . PAC/MOA
- **Nr.** versione PAC/MOA
- Data rilascio PAC/MOA
- Numero RDO
- Importo del Procedimento (in valuta) e relativa Valuta
- **Importo del Procedimento in euro**
- **Unità Approvvigionante**
- **Buyer ID e Nome Completo**
- Responsabile del procedimento ID e Nome Completo
- **Gruppo merci prevalente**
- **Cod. SAP Fornitore Valutato**
- Cod. VMS Fornitore Valutato
- Rag. Soc. Fornitori Valutato

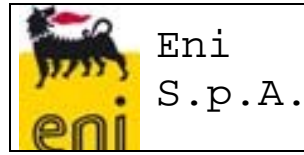

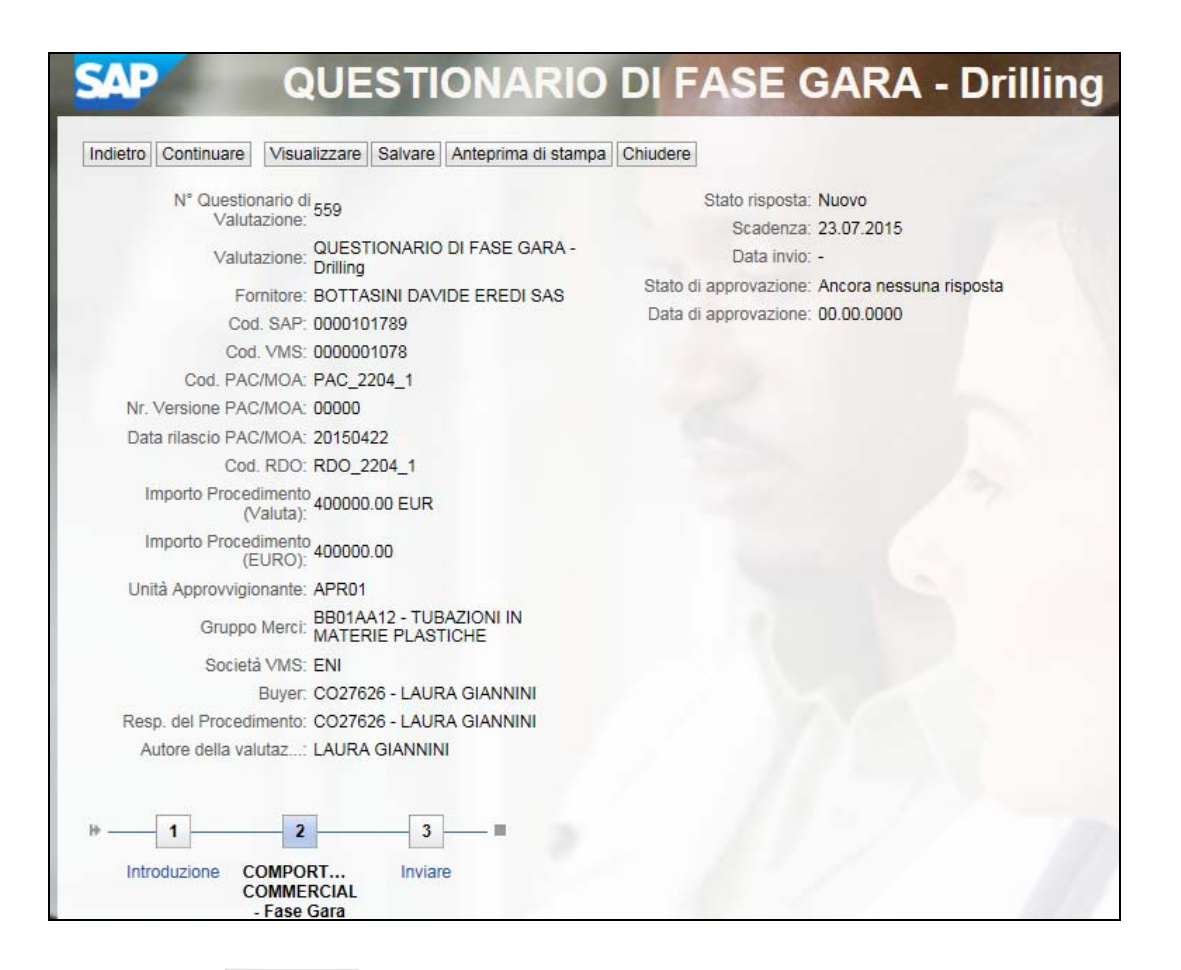

Con il tasto **Continuare** è possibile scorrere i vari punti per completare la compilazione del questionario in tutte le sue parti.

Occorre rispondere alle domande indicando un punteggio compreso tra 20 e 100, da attribuire alle aree di valutazione "Disponibilità", "Correttezza" e "Performance di gara", sulla base della compilazione "offline" del Questionario disponibile e scaricabile dal portale e-procurement.

Le domande evidenziate con l'asterisco rosso richiedono l'obbligatorietà della risposta. E' possibile inoltre aggiungere un commento, se ritenuto necessario.

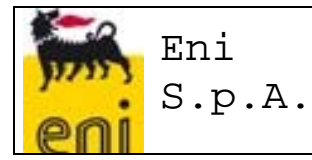

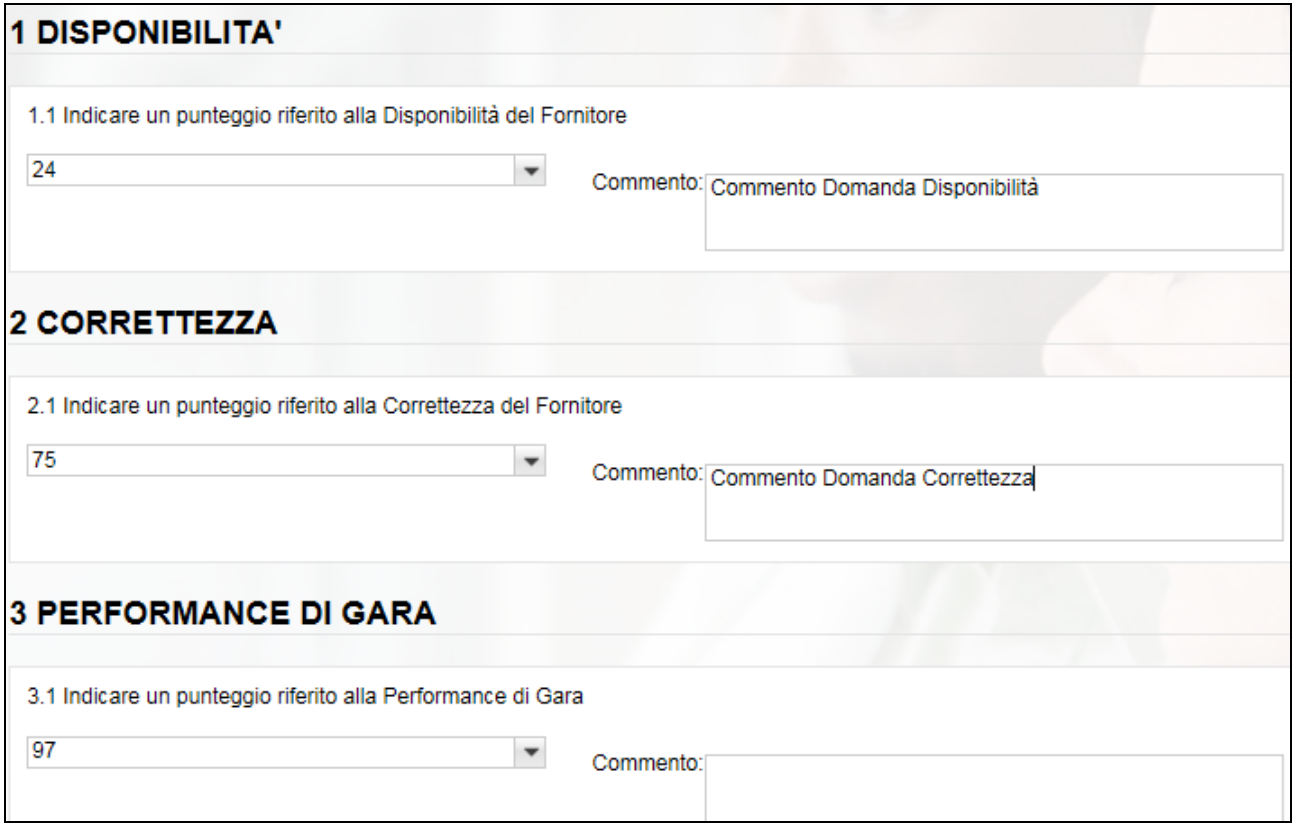

Nell'ultima videata del questionario è possibile segnalare un 'comportamento negativo' durante il procedimento di gara, impostando il flag

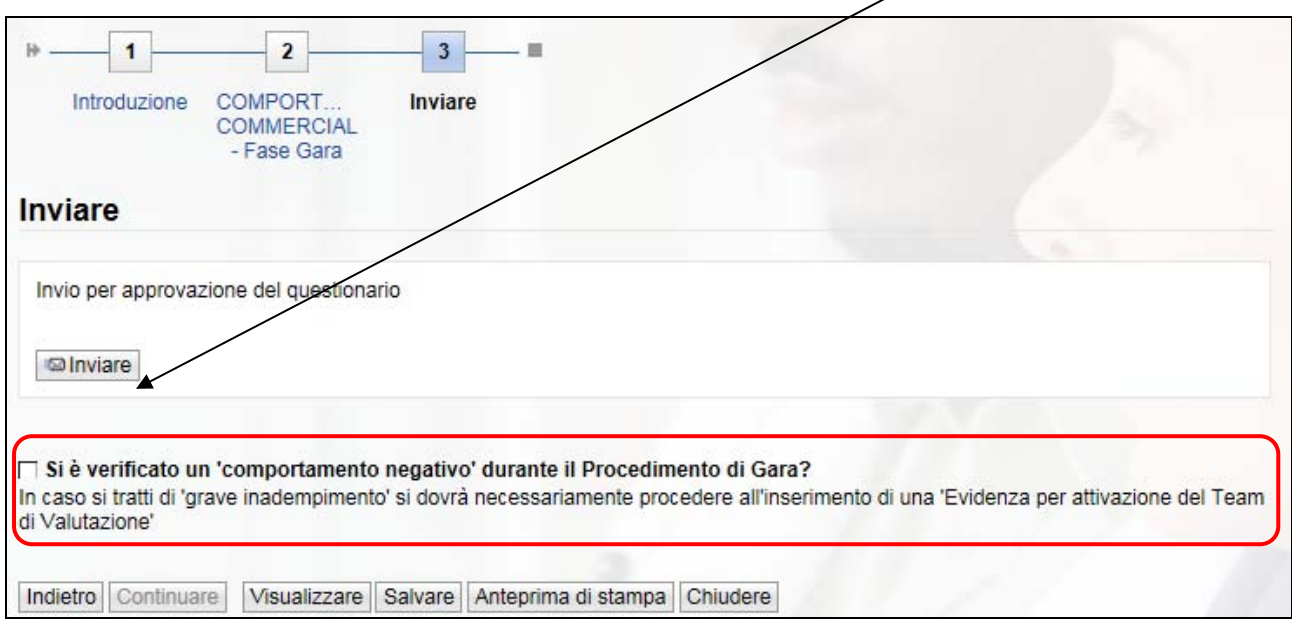

Pag. 14 di 29 Con il pulsante **Dinviare**, il questionario viene inviato all'approvazione del Responsabile.

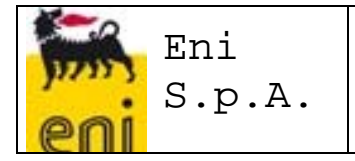

Il quale riceverà una mail contenente un URL che gli permetta di aprire la pagina web del Questionario, per la verifica del Questionario ed Approvazione/Rifiuto.

#### *1.2.2 Obbligatorietà dell'inserimento del Questionario compilato fuori sistema*

Durante la compilazione dei Questionari di Valutazione di Fase Gara nel VMS, il Compilatore dovrà obbligatoriamente allegare il Questionario di Valutazione, compilato fuori sistema.

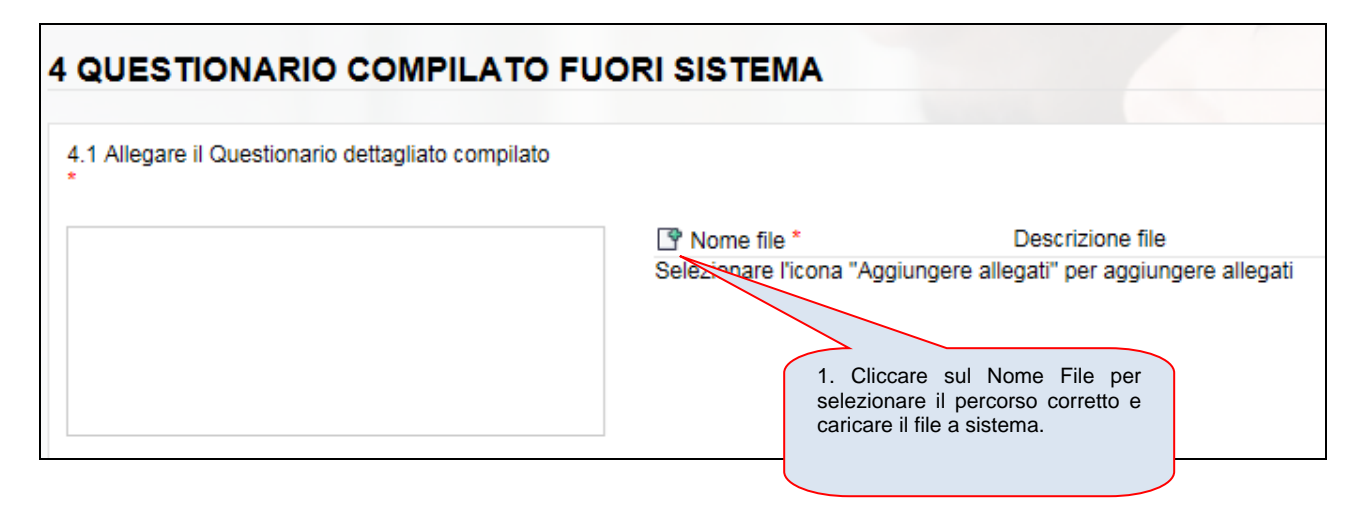

#### *1.2.3 Segnalazione di Comportamento Negativo in Gara*

Il Compilatore dei Questionari di Fase Gara potrà segnalare il verificarsi di un 'comportamento negativo in gara', durante la compilazione on line del Questionario del VMS, come detto sopra.

□ Si è verificato un 'comportamento negativo' durante il Procedimento di Gara? In caso si tratti di 'grave inadempimento' si dovrà necessariamente procedere all'inserimento di una 'Evidenza per attivazione del Team di Valutazione'

Nella pagina web del Questionario di Fase Gara verrà inserita un'annotazione in cui si comunica al Buyer che oltre alla segnalazione all'interno del Questionario dovrà necessariamente procedere all'inserimento di una 'Evidenza per attivazione del Team di Valutazione' nel caso in cui si tratti di 'grave inadempimento'.

#### *1.2.4 Compilazione Off Line del Questionario di Valutazione*

Non sarà prevista la compilazione off line dei Questionari di Valutazione di Fase Gara.

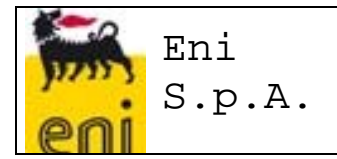

#### **1.3 Workflow approvativo Questionari di Valutazione di Fase Gara**

#### *1.3.1 Invio per Approvazione*

Al termine della compilazione, l'Utente Compilatore potrà inviare il Questionario di Valutazione 'in approvazione'.

Lo 'Stato di Compilazione' del Questionario di Valutazione passerà in 'Restituito'

Lo 'Stato di Approvazione' del Questionario di Valutazione passerà in 'In Approvazione'.

Il VMS sottoporrà il Questionario di Valutazione all'Approvatore, individuato in base all'informazione di dettaglio del PAC/MOA a cui la Valutazione si riferisce (Responsabile del Procedimento).

In tempo reale, verrà avviata una email di Richiesta di Approvazione all'Approvatore del Questionario, contenente un URL che gli permetta di aprire la pagina web del Questionario, per l'Approvazione. In alternativa, l'Approvatore potrà accedere al Questionario dal proprio Inbox e procedere con l'Approvazione.

Qualora il VMS non riuscisse a determinare la UserID dell'Approvatore, per assenza della UserID nell'Anagrafica Utenti del VMS, il Questionario di Valutazione rimarrà in stato 'Restituito' e al Compilatore apparirà un 'messaggio di errore' nell'individuazione dell'Approvatore.

#### *1.3.2 Approvazione o Rifiuto di un Questionario di Valutazione*

L'Approvatore dei Questionari di Valutazione di Fase Gara potrà accedere al Questionario da approvare e potrà aggiungere dei Commenti ma non modificare le Risposte. L'Approvatore potrà:

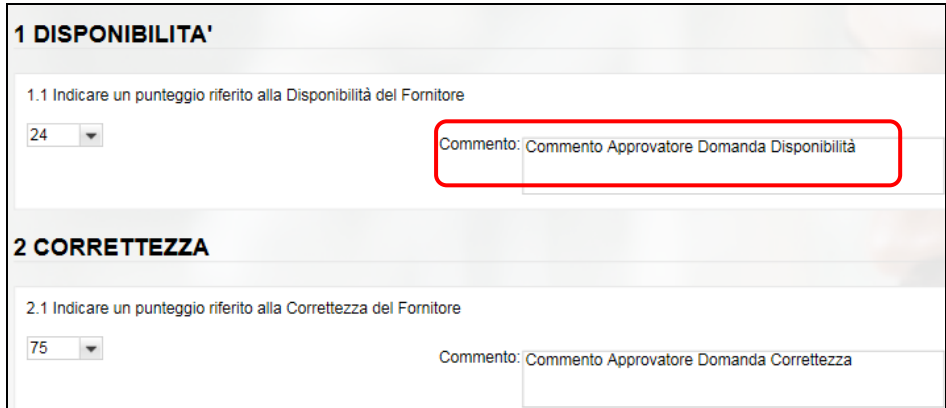

- *approvare il Questionario di Valutazione*: in questo caso il Processo di Valutazione risulterà concluso e i punteggi del Questionario concorreranno all'aggiornamento degli Indicatori di Vendor Rating (a condizione che l'RdO a cui il Questionario si riferisce risulti 'significativa'); lo Stato per Approvazione del Questionario passerà in 'Approvato';
- *rifiutare il Questionario di Valutazione:* in questo caso il Questionario di Valutazione verrà risottomesso al Compilatore, che potrà modificare i punteggi assegnati e il Questionario allegato, sulla base dei Commenti puntuali al singolo

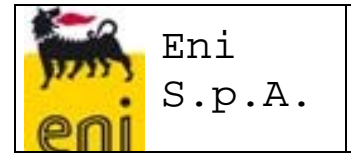

punteggio o della Motivazione del Rifiuto che l'Approvatore avrà inserito obbligatoriamente in fase di approvazione, e inviare nuovamente per l'approvazione.

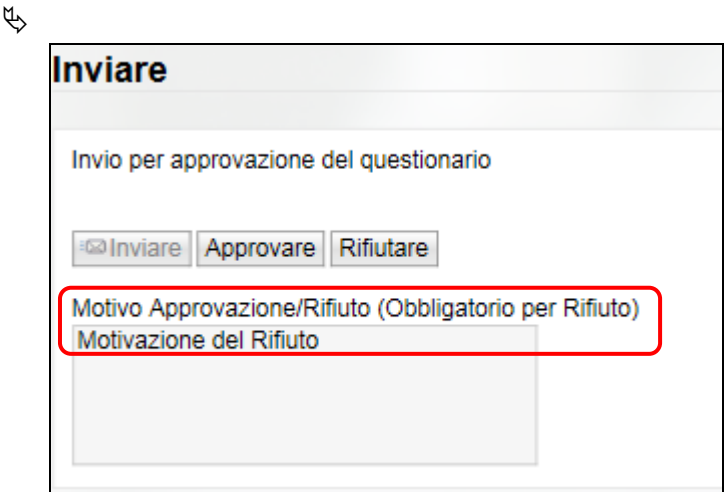

Il Processo di Valutazione avrà termine solamente quando il Questionario di Valutazione sarò stato approvato.

#### *1.3.3 Storico Approvazione*

Dalla Lista dei Questionari di Valutazione Approvati è possibile visualizzare l'elenco degli step approvativi a cui un particolare Questionario di Valutazione è stato sottoposto. Utilizzare il pulsante 'Storico Approvazione' :

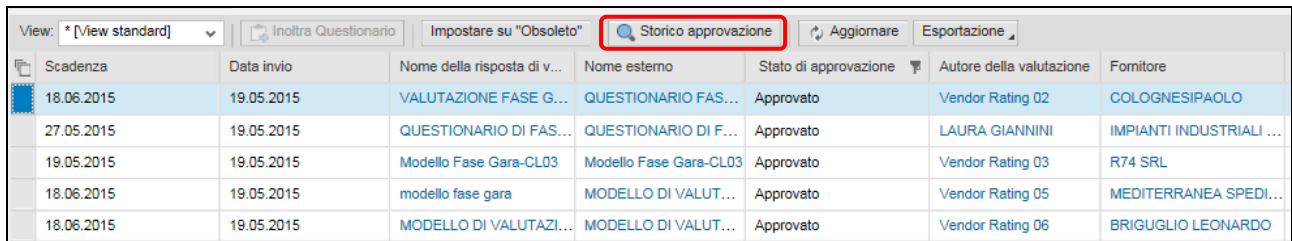

Si entra nella videata SAP contenente il Log del Workflow Approvativo, con l'indicazione dell'autore dell'approvazione/rifiuto, data e ora, e note di rifiuto.

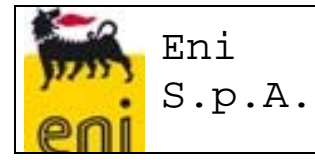

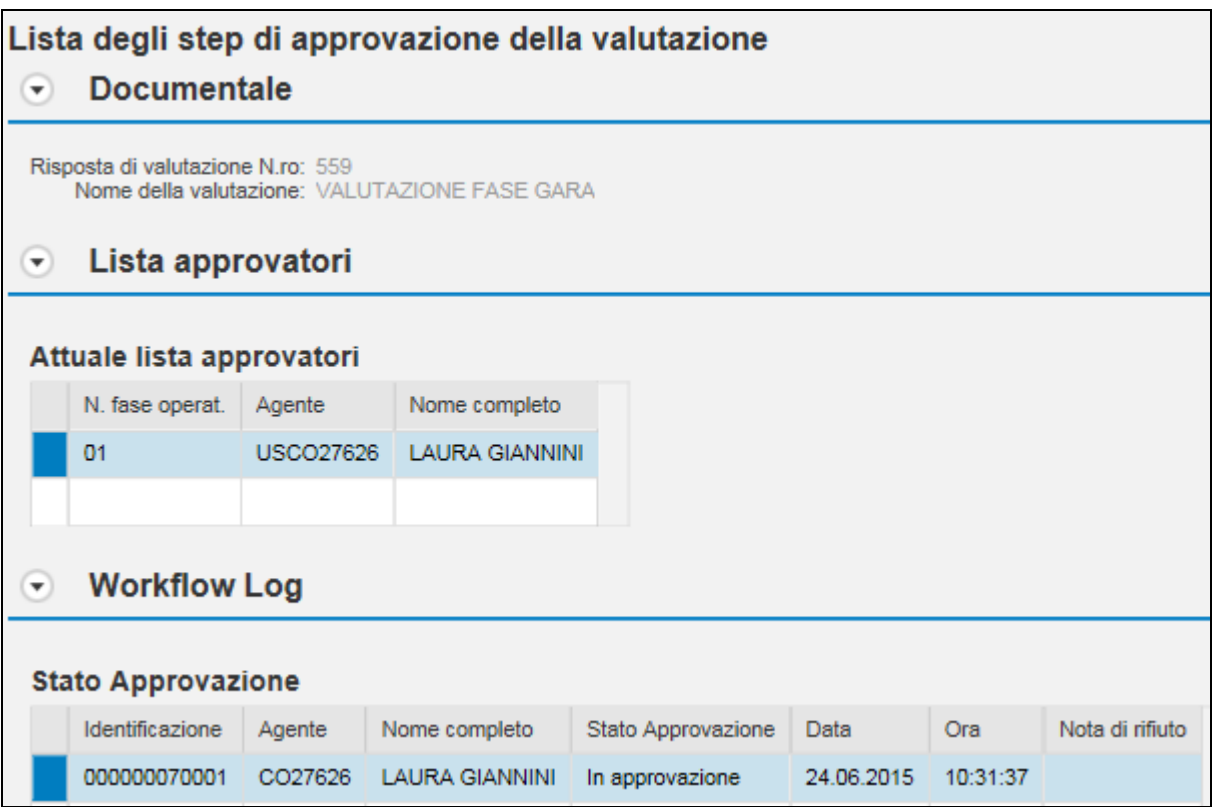

#### **1.4 Liste operative Questionari di Valutazione di Fase Gara**

#### *1.4.1 Visualizzazione dell'Elenco dei Questionari di Valutazione di Fase Gara per i Compilatori*

I compilatori avranno a disposizione una lista operativa, dove poter rintracciare i Questionari di Valutazione cioè tutti i Processi di Valutazione Approvati. Lanciare il servizio 'Questionari di Valutazione'

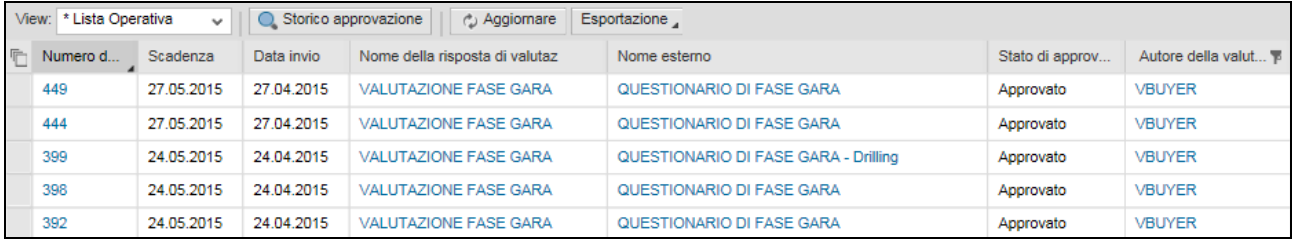

La visualizzazione dell'output, le varie informazioni e l'ordinamento dei campi si possono personalizzare a cura dell' utente e salvare una Variante di Lancio in modo da ritrovare ogni volta il proprio layout predefinito. Vediamo come si fa.

Premendo sul pulsante  $\frac{2}{\sqrt{5}}$  si aprirà una nuova finestra nella quale l'utente potrà definire le colonne che vorrà visualizzare nel layout e quali invece nascondere.

Selezionando il Folder *Selezione Colonne*, è possibile gestire l'ordinamento del layout.

Pag. 18 di 29

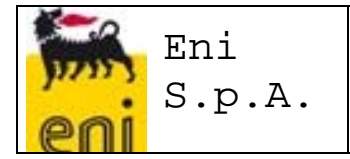

Per Aggiungere nuovi campi al Layout:

- 1. Selezionare il campo di interesse dalla sezione "Colonne nascoste"
- 2. Selezionare la posizione di interesse (posizione nella quale si desidera che venga inserito il campo) nella sezione "Colonne visualizzate"
- 3. Premere sul pulsante **Aggiungere** 1. Il campo selezionato verrà spostato nella sezione Colonne visualizzate nella posizione indicata.
- 4. E' possibile modificare la sequenza dei campi. Selezionando il campo da spostare e cliccando sui pulsanti:
	- a. **F** sposta campo selezionato all'inizio in prima posizione
	- $b.$   $\Box$  sposta in alto di una posizione
	- c.  $\left\lfloor \frac{1}{2} \right\rfloor$  sposta in basso di una posizione
	- d.  $\mathbb{R}^2$  sposta campo selezionato alla fine in ultima posizione
- 5. Premere sul pulsante <sup>OK</sup> per confermare l'operazione; oppure premere sul pulsante Interrompere per non confermare l'operazione

Per Rimuovere campi al Layout:

- 1. Selezionare il campo di interesse dalla sezione "Colonne visualizzate"
- 2. Premere sul pulsante <sup>e Eliminare</sup> . Il campo selezionato verrà spostato nella sezione Colonne nascoste
- 3. Premere sul pulsante <sup>OK</sup> per confermare l'operazione; oppure premere sul pulsante Interrompere per non confermare l'operazione

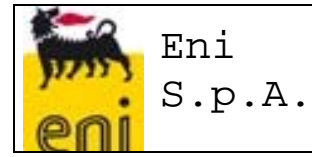

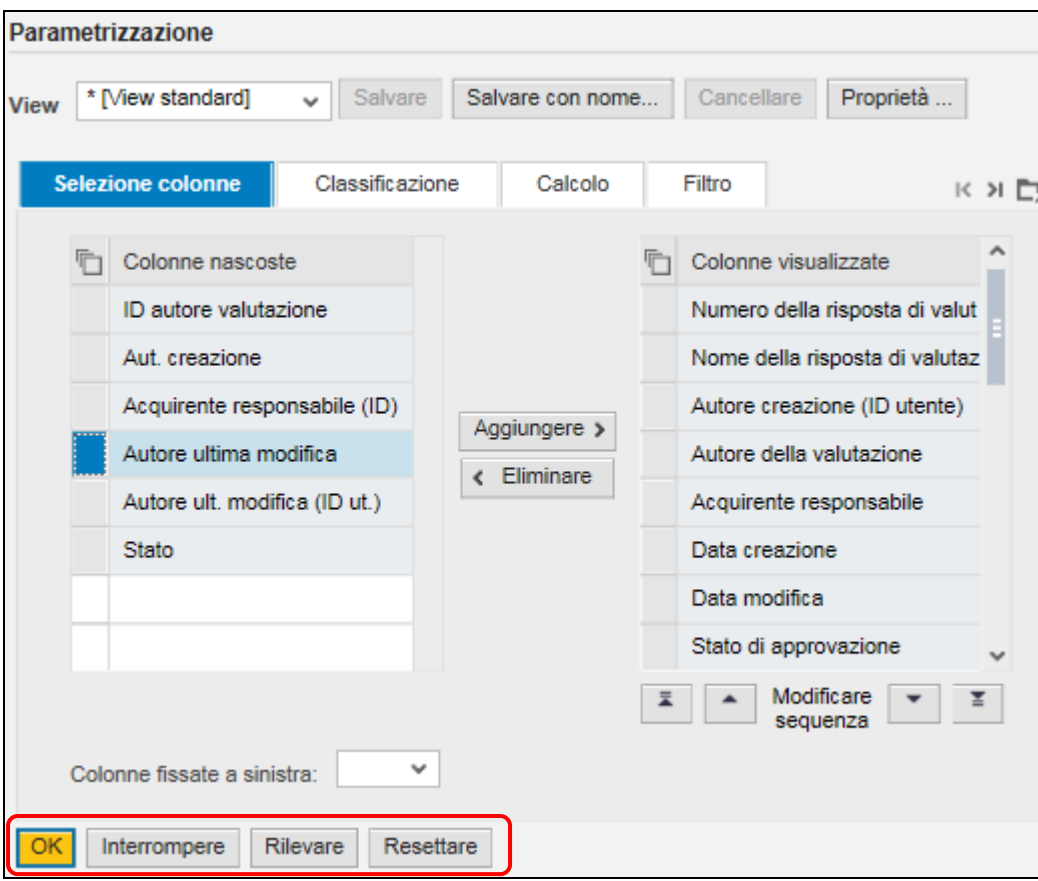

Per salvare una Variante di Visualizzazione:

- Salvare con nome... 1. Premere il pulsante
- 2. Indicare una descrizione della Variante
- 3. Settare il flag View di accesso nel caso in cui si desideri che la variante venga ripresa di default al lancio del servizio Lista Processi

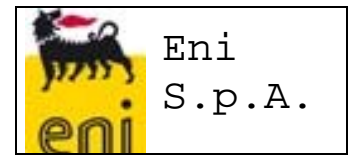

Indicare una Descrizione per la Variante e attribuirla come Viwe di accesso:

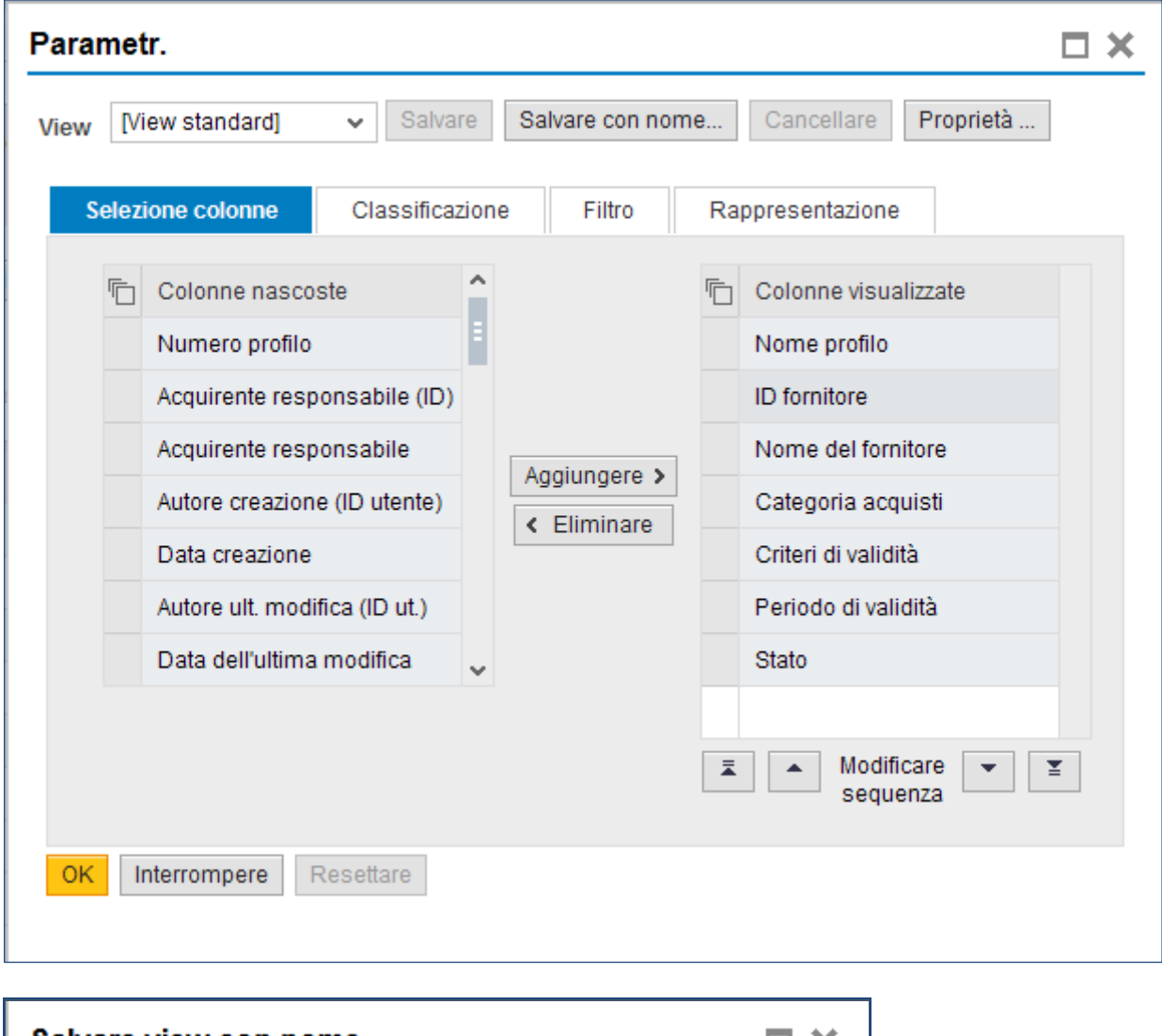

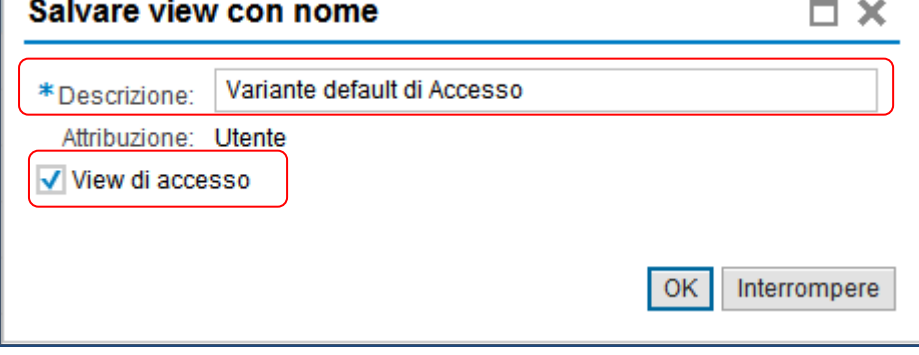

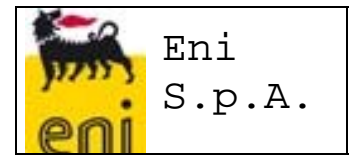

#### *1.4.2 Visualizzazione dell'Elenco dei Questionari di Valutazione di Fase Gara per i Gestori di Vendor Rating*

I Gestori di Vendor avranno anch'essi a disposizione una lista operativa, dove poter rintracciare i Questionari di Valutazione.

A differenza dei Compilatori (par. 5.8.1), quest'ultimi vedranno tutti i Processi di Valutazione anche quelli non Approvati .

Lanciare il servizio 'Questionari di Valutazione'

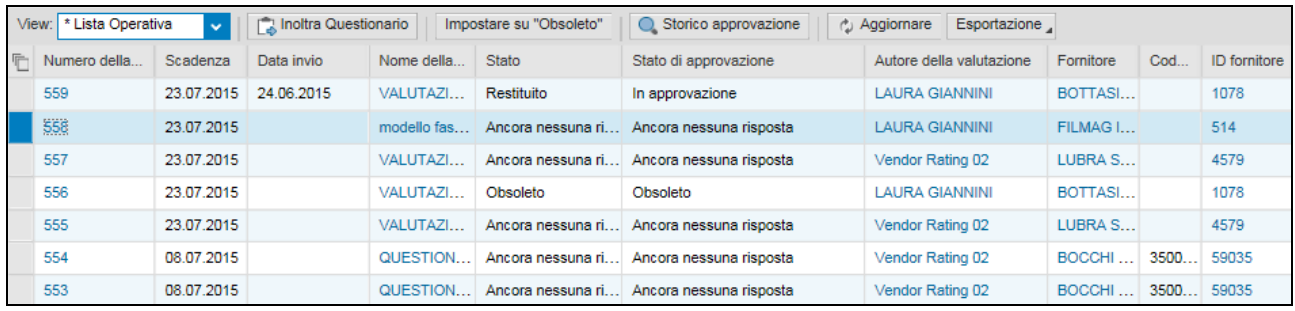

#### *1.4.3 Visualizzazione dell'Elenco dei Questionari di Valutazione di Fase Gara per i Gestori di Vendor Rating con punteggi*

I Gestori di Vendor avranno a disposizione anche una lista operativa nella quale vengono riportati anche i vari punteggi del Modello e del Questionario. Lanciare il servizio 'Questionari di Valutazione con Punteggi'

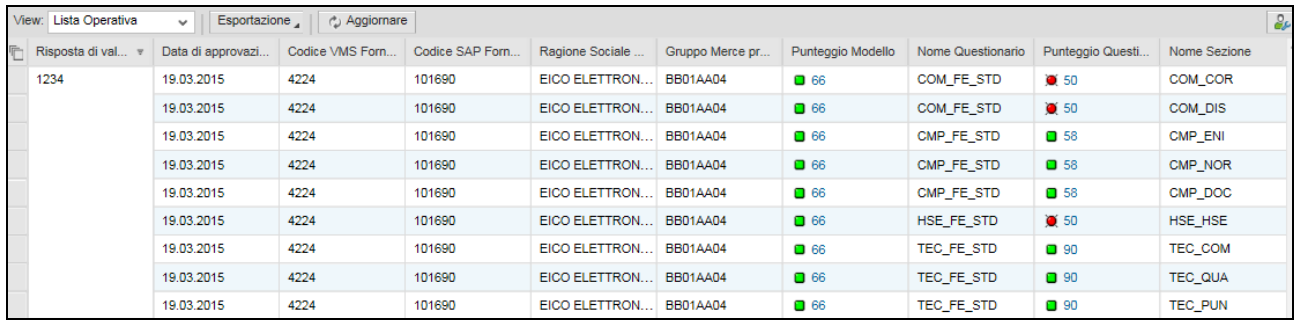

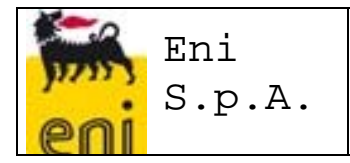

#### *1.4.4 Inoltro o Impostazione di Obsolescenza dei Questionari*

I Gestori di Vendor Rating dalla Lista dei Questionari, vista al paragrafico 5.8.2, avranno a disposizione la possibilità di effettuare due attività sui Questionari di Valutazione di Fase Gara, non ancora compilati:

'inoltrati' ad un diverso Compilatore (purchè con ruolo 'Buyer');

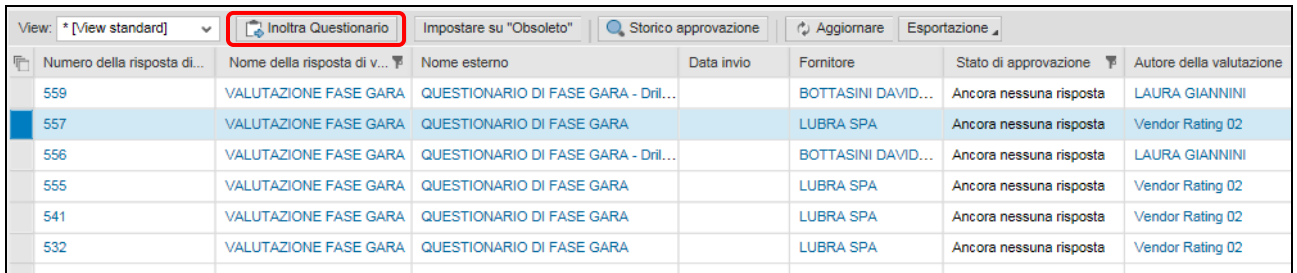

Selezionando il tasto 'Inoltra Questionario', si apre la seguente videata, nella quale occorre:

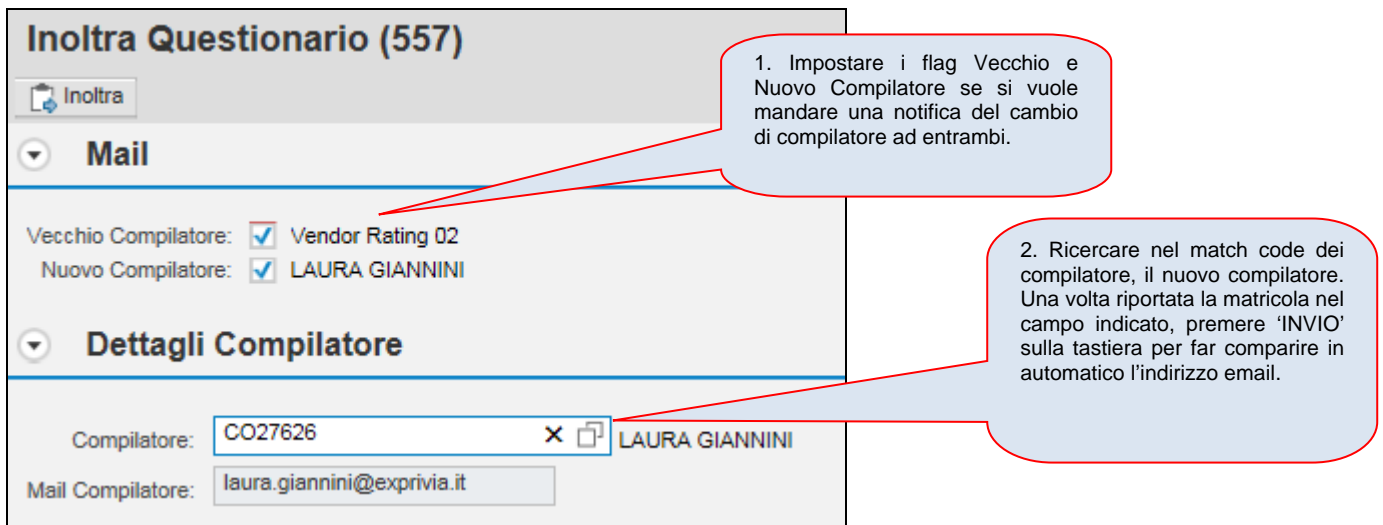

#### 'impostati come obsoleti'

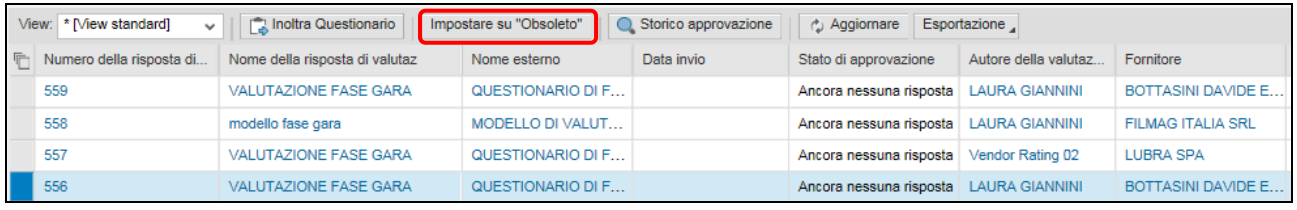

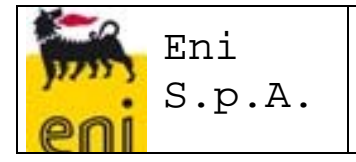

Selezionando il tasto 'Impostare su Obsoleto', si apre la seguente videata, nella quale occorre inserire la motivazione e confermare.

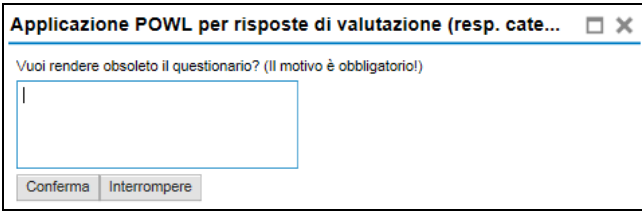

Queste funzionalità saranno ad uso esclusivo del Gestore Vendor Rating.

#### *1.4.5 Scheda del Fornitore per Fase Gara*

Sulla scheda del fornitore è presente il tab 'Valutazioni' dedicato al Processo di Vendor Rating, in particolare nella scheda del Fornitore sarà riportato:

- l'elenco dei Processi di Valutazione approvati
- i sequenti indicatori:
	- o IVR: Indicatore sintetico delle valutazioni di performance e delle penalizzazioni per un fornitore
	- o IVR (Area): Indicatore Sintetico delle valutazioni di performance e delle penalizzazioni per un fornitore in una specifica area di valutazione
	- o ISP: Indicatore sintetico delle valutazioni di performance per un fornitore (no penalizzazioni)

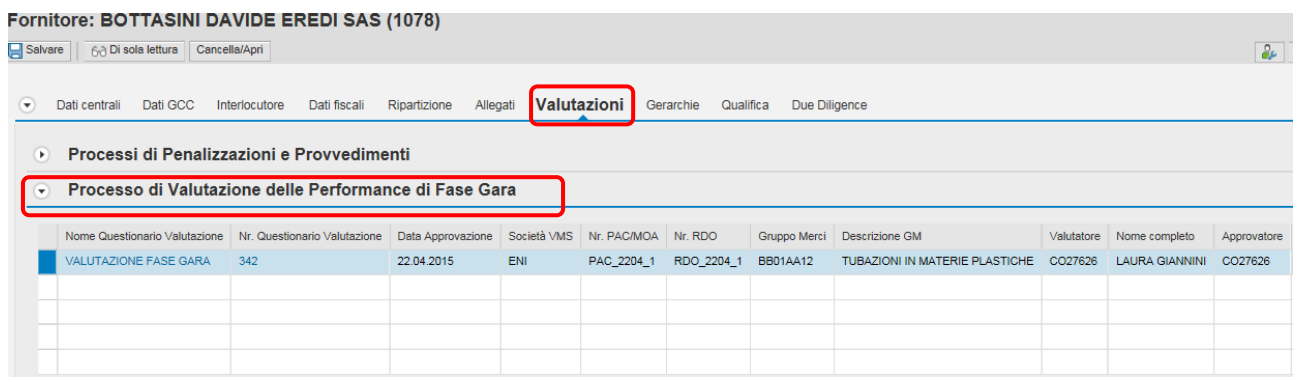

Poiché i Questionari VMS di Fase Gara prevedono la valorizzazione dei punteggi degli Indicatori di II Livello, la visualizzazione di tali punteggi mediante drill down sul numero del Questionario sarà inibito per gli Utenti del VMS che non risulteranno associati al ruolo di Gestore Vendor Rating.

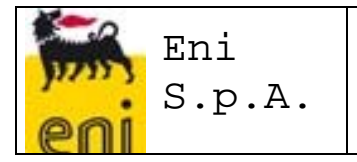

#### **1.5 Evidenze per Attivazione Team di Valutazione**

La funzionalità permetterà di creare Evidenze in seguito ad 'Illeciti', Inadempimenti', Trend negativo di indicatori VR, Aggiornamenti di Provvedimenti, riferiti ad un particolare Fornitore.

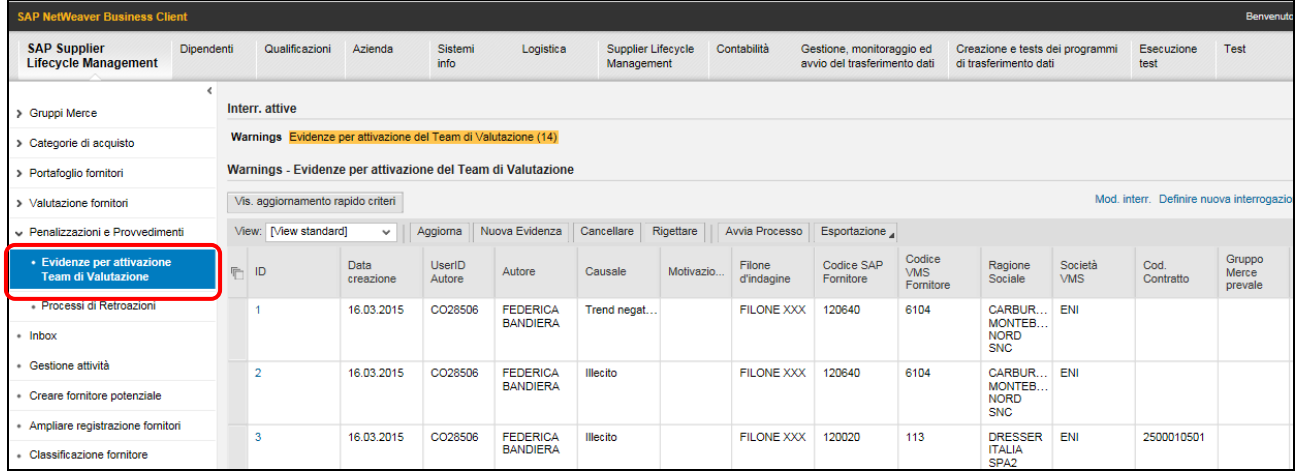

#### **Per creare una nuova evidenza:**

1. Avviare il servizio dal menu 'Penalizzazioni e Provvedimenti > Evidenze per attivazione Team di Valutazione

- Nuova Evidenza 2. Creare un nuovo inserimento, premendo sull'icona
- 3. Inserire le informazioni necessarie mediante l'inserimento di:

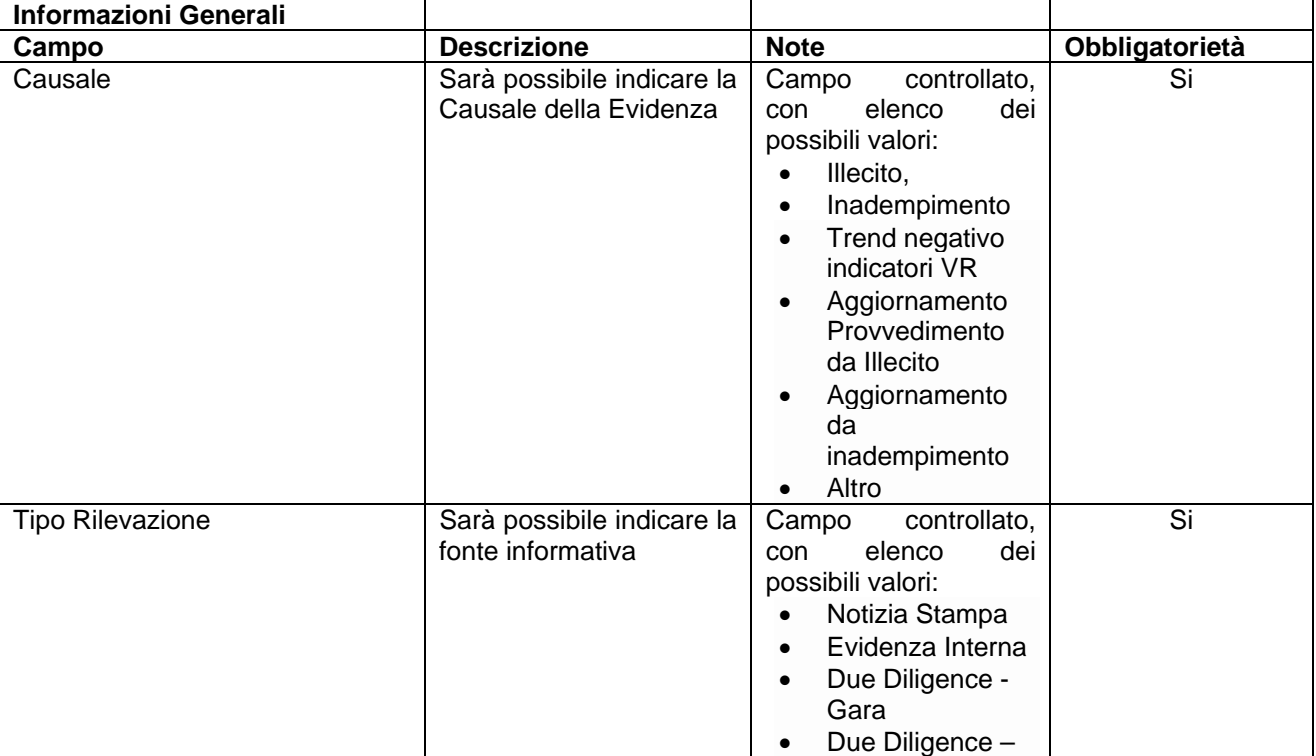

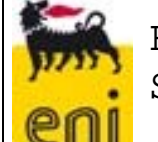

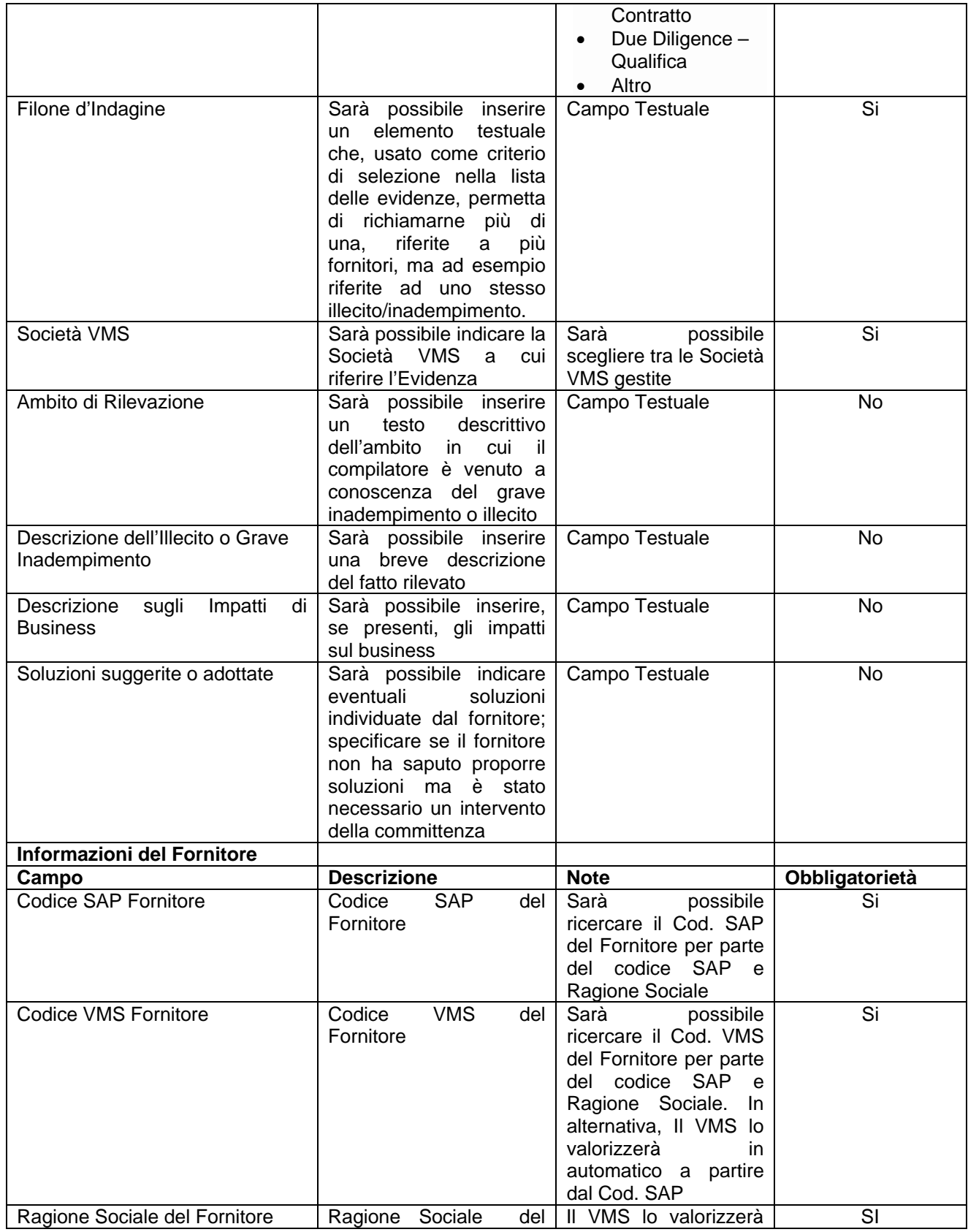

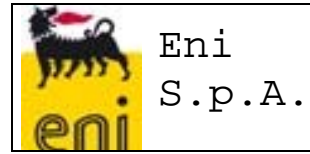

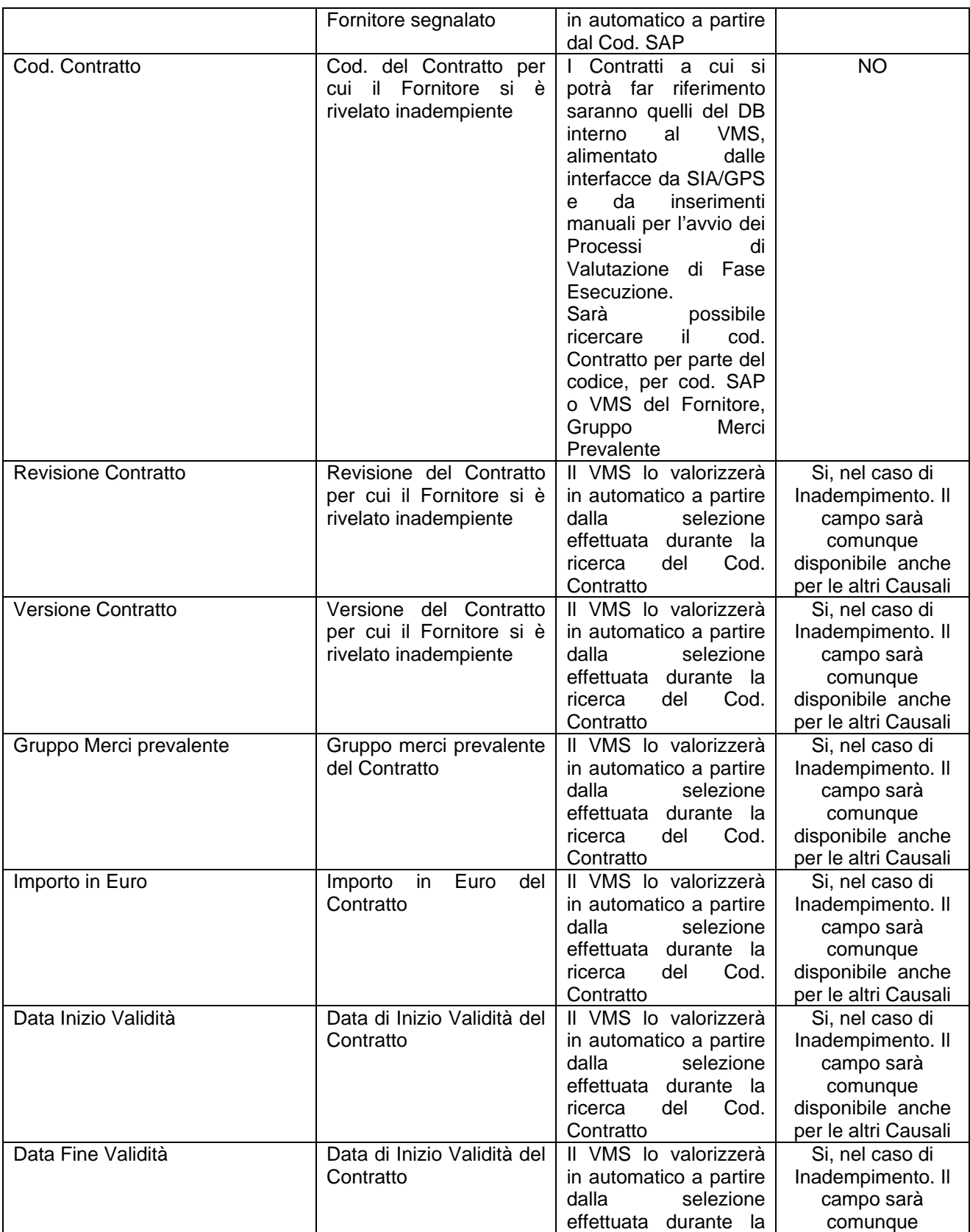

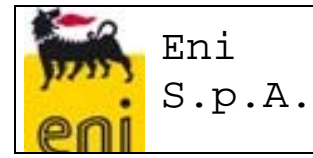

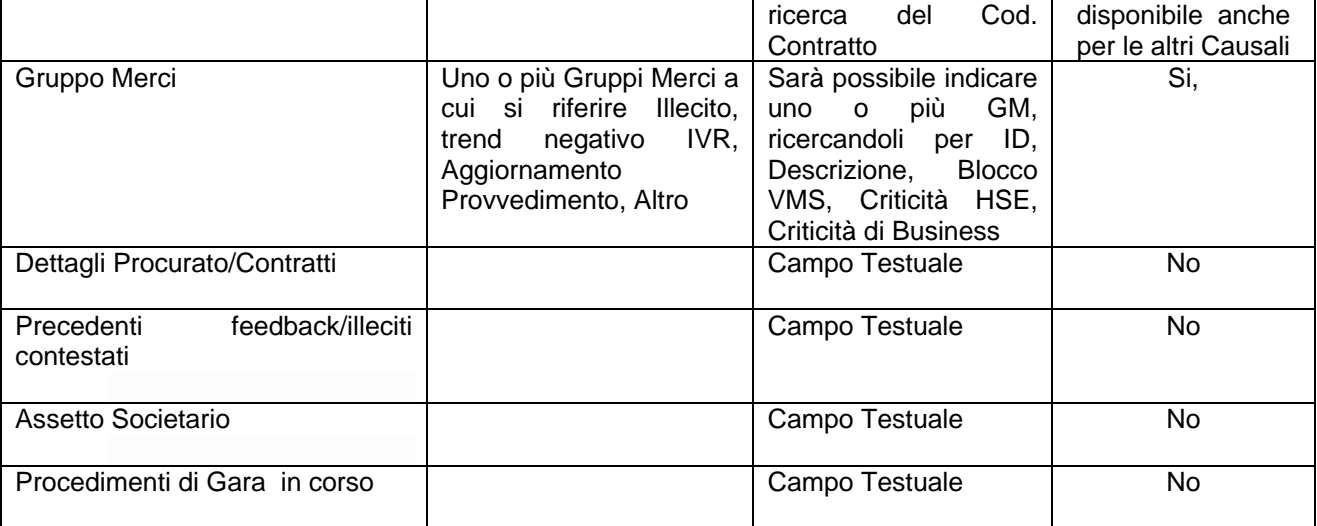

Al salvataggio dei dati, il VMS valorizzerà in automatico le seguenti informazioni della Evidenza:

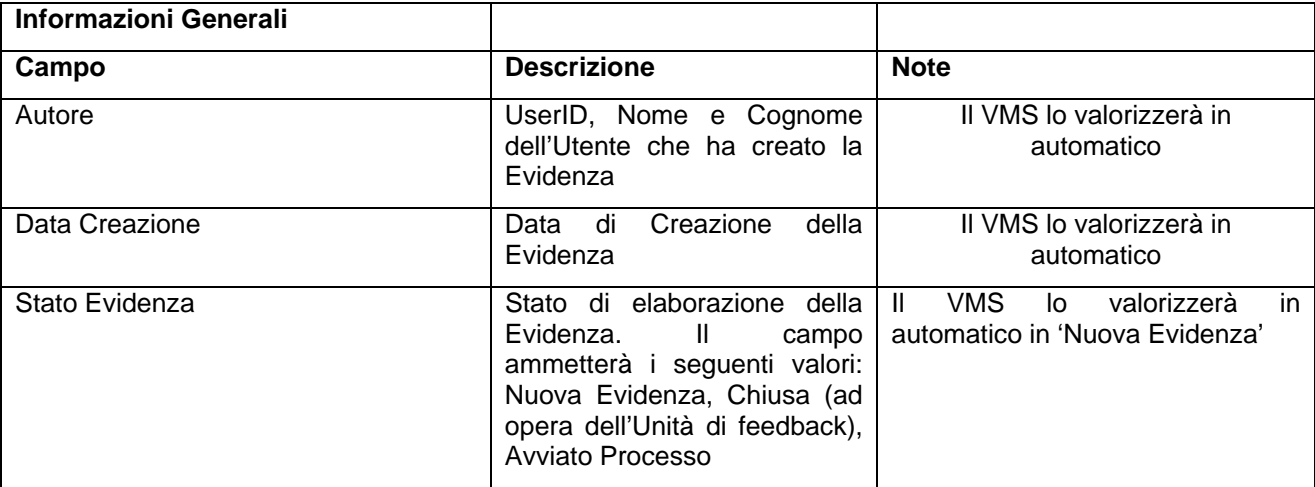

L'Evidenza sarà caratterizzata da uno *Stato di Elaborazione*, che assumerà i seguenti valori:

- Nuova Evidenza
- Processo Avviato: nel caso in cui sia stato avviato un processo con riferimento a quella particolare Evidenza (aggiornamento di sistema)
- Processo Concluso: nel caso in cui sia stato approvato un processo con riferimento a quella particolare Evidenza (aggiornamento di sistema)
- Evidenza Rigettata: nel caso in cui l'Unità di Feedback non consideri attendibile la Evidenza o sia stata precedentemente valutata (aggiornamento manuale)

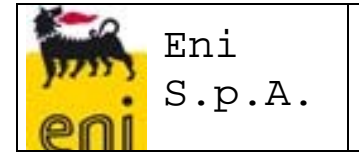

*Modificabilità dei dati*: in seguito al salvataggio dei dati della Evidenza, sarà comunque possibile modificarli, sino a quando lo stato della Evidenza risulti ancora 'Nuova Evidenza').